# **BUKU MANUAL APLIKASI**

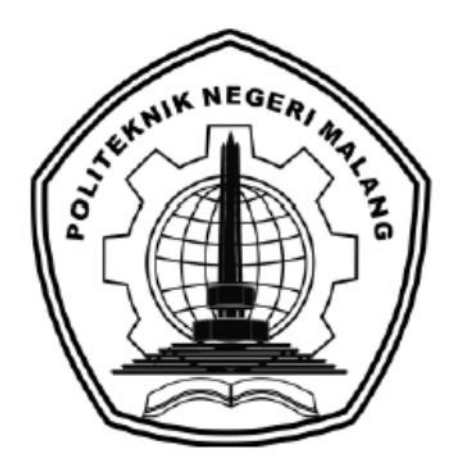

# **PREDIKSI PERMINTAAN KEBUTUHAN CABAI DI KOTA BATU MENGGUNAKAN METODE** *EXTREME LEARNING MACHINE*

Oleh: Faradella Widya Putri NIM 1641720003

**JURUSAN TEKNOLOGI INFORMASI POLITEKNIK NEGERI MALANG SEPTEMBER 2020**

### **KATA PENGANTAR**

<span id="page-1-0"></span>Puji syukur penulis panjatkan kehadirat Allah SWT atas segala rahmat dan hidayah-Nya penulis dapat menyelesaikan buku manual dengan judul "**Prediksi Permintaan Kebutuhan Cabai di Kota Batu Menggunakan Metode** *Extreme Learning Machine*" ini hingga selesai. Buku manual ini dususun sebagai persyaratan untuk menyelesaikan studi program Diploma IV Program Studi Teknik Informatika, Jurusan Teknologi Informasi, Politeknik Negeri Malang.

Penulis menyadari tanpa adanya dukungan dan kerja sama dari berbagai pihak, penulisan buku manual ini tidak akan berjalan dengan baik. Untuk itu, penulis ingin menyampaikan rasa terima kasih kepada:

- 1. Allah SWT yang telah memberikan kemudahan dan kelancaran selama proses pengerjaan.
- 2. Bapak Rudy Ariyanto, S.T.,MCS., selaku ketua Jurusan Teknologi Informasi yang telah meluangkan waktu untuk memberikan dukungan.
- 3. Bapak Imam Fahrur Rozi, ST., MT. selaku Ketua Program Studi Teknik Informatika.
- 4. Bapak Ekojono, S.T., M.Kom. selaku dosen pembimbing satu dalam penelitian Skripsi ini, yang telah meluangkan banyak waktunya, memberikan semangat dan juga arahan serta mendampingi Penulis dari awal penyusunan hingga penyelesaian Skripsi ini, tanpa Beliau Penulis tidak akan berhasil sampai sejauh ini.
- 5. Bapak Anugrah Nur Rahmanto, S.Sn., M.Ds. selaku dosen pembimbing dua dalam penelitian Skripsi ini, yang telah meluangkan banyak waktunya, memberikan semangat dan juga arahan serta mendampingi Penulis dari awal penyusunan hingga penyelesaian Skripsi ini, tanpa Beliau Penulis tidak akan berhasil sampai sejauh ini.
- 6. Dosen-dosen pengajar Program Studi Teknik Informatika, Jurusan Teknologi Informasi, Politeknik Negeri Malang, yang telah memberikan bimbingan dan ilmunya.
- 7. Kedua orang tua yang telah memberikan bantuan doa, semangat, motivasi, dan segala dukungan secara moral maupun material kepada Penulis.
- 8. Teman-teman yang memberi pencerahan dalam hal logika, mencari solusi dari sebuah masalah yaitu Kholifatul Mahmudah, Nabila Nurfajrina, dan Trisna Virliana Ramadhanti.
- 9. Teman-teman Teknik Informatika angkatan 2016 dan seluruh pihak yang telah membantu dan mendukung lancarnya penyusunan dan penyelesaian Skripsi dari awal hingga akhir.

Penulis menyadari bahwa dalam penyusunan buku manual ini, masih banyak terdapat kekurangan dan kelemahan yang Penulis miliki baik itu sistematika penulisan maupun penggunaan bahasa. Untuk itu Penulis mengharapkan saran dan kritik dari berbagai pihak yang bersifat membangun demi penyempurnaan buku manual ini.

Malang, 30 September 2020

Penulis

# <span id="page-3-0"></span>**DAFTAR ISI**

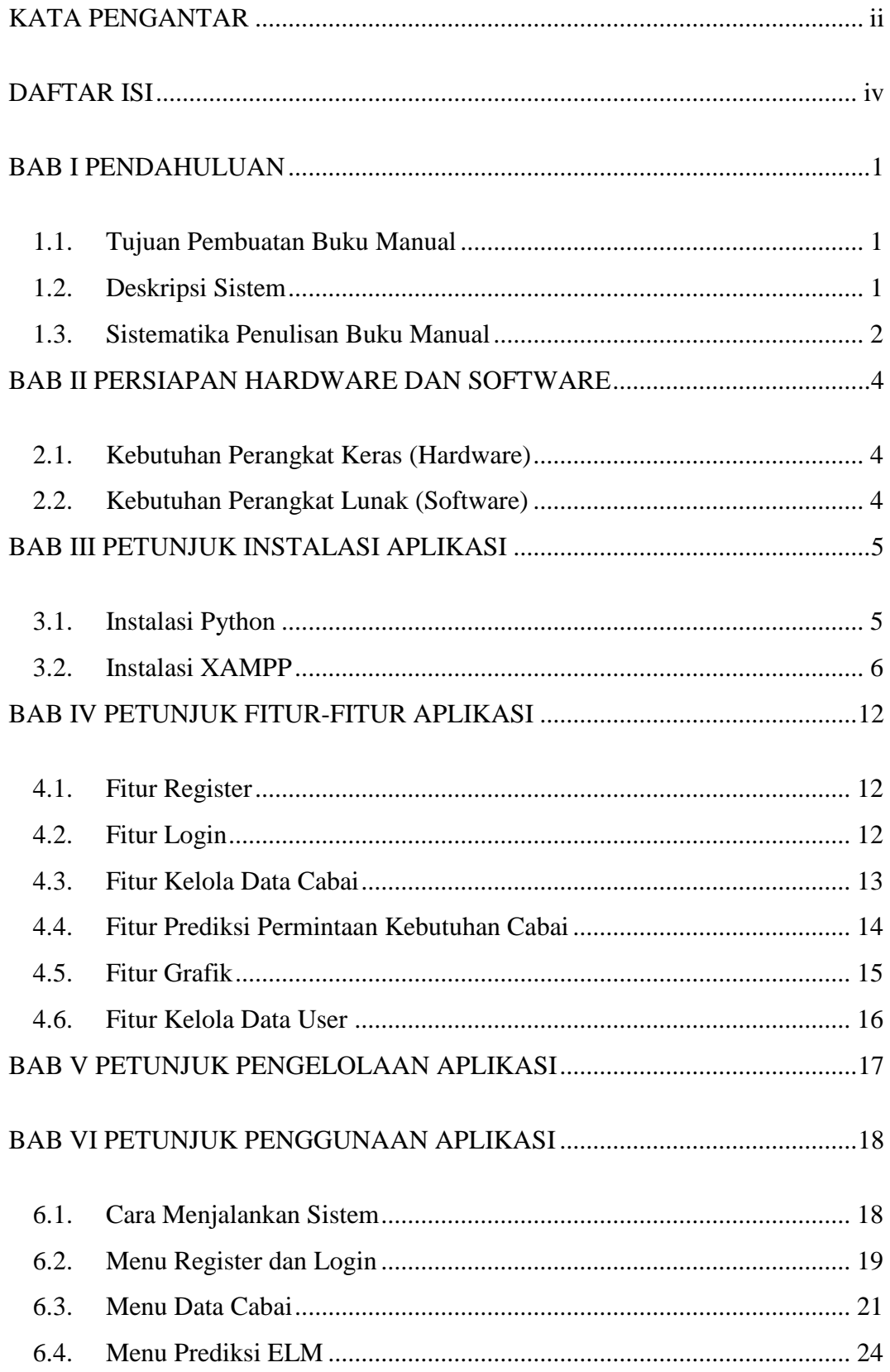

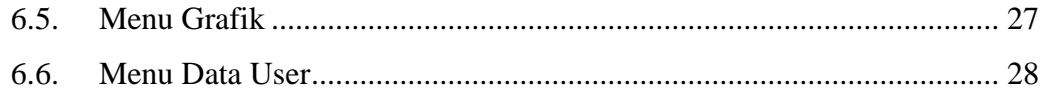

#### **BAB I PENDAHULUAN**

#### <span id="page-5-0"></span>**1.1. Tujuan Pembuatan Buku Manual**

Buku Manual Sistem Informasi Prediksi Permintaan Kebutuhan Cabai di Kota Batu ini dibuat untuk tujuan sebagai berikut:

<span id="page-5-1"></span>1. Menggambarkan dan menjelaskan penggunaan Sistem Informasi Prediksi Permintaan Kebutuhan Cabai di Kota Batu yang akan digunakan oleh administrator dan pegawai Dinas Ketahanan Pangan dan Holtikultura Kota Batu selaku instansi terkait dengan penelitian.

2. Sebagai panduan instalasi, konfigurasi, dan penggunaan Sistem Informasi Prediksi Permintaan Kebutuhan Cabai di Kota Batu.

Pada Sistem Informasi Prediksi Permintaan Kebutuhan Cabai di Kota Batu ini memiliki dua hak akses, yaitu:

1. Administrator

Administrator memiliki hak akses seluruh fitur meliputi fitur kelola data cabai, dan seluruh fitur proses prediksi menggunakan metode ELM.

2. Pegawai Dinas Ketahanan Pangan dan Holtikultura Kota Batu

User dengan privilege Pegawai memiliki hak akses yang hampir sama seperti administrator. Pegawai dapat melakukan kelola data cabai secara keseluruhan, namun pada fitur prediksi, Pegawai hanya dapat melakukan prediksi tanpa melakukan langkah-langkah metode ELM.

#### **1.2. Deskripsi Sistem**

<span id="page-5-2"></span>Sistem Informasi Prediksi Permintaan Kebutuhan Cabai di Kota Batu merupakan sistem informasi yang digunakan untuk memprediksi permintaan kebutuhan cabai di Kota Batu. Sistem ini memiliki dua aktor yaitu administrator dan pegawai. Adanya sistem ini digunakan sebagai pertimbangan untuk merencanakan langkah-langkah strategis dalam menjaga kestabilan antara permintaan kebutuhan dengan produksi cabai.

Alur sistem ini dimulai dari user yaitu admin dan pegawai dari pihak Dinas Ketahanan Pangan dan Holtikultura. User menginputkan data cabai dengan cara menambahkan data pada sistem serta dapat juga menginputkan data dengan cara mengimport file excel. Data tersebut kemudian diolah pada sistem menggunakan bahasa pemrograman python dengan menggunakan framework Django dan web editor Visual Studio Code dimana pada sistem sudah terdapat *source code* penerapan metode *Extreme Learning Machine*. Di dalam metode *Extreme Learning Machine* data melewati proses normalisasi data, proses *training*, proses *testing*, dan denormalisasi. Setelah melewati tahapan tersebut, akan menghasilkan hasil prediksi jumlah permintaan kebutuhan cabai di Kota Batu. Gambar 1.1 merupakan gambaran alur sistem prediksi permintaan kebutuhan cabai di Kota Batu.

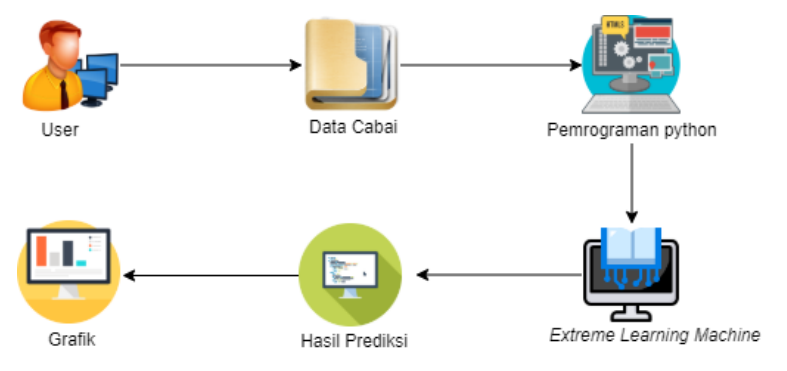

Gambar 1. 1 Alur Sistem

Sistem ini dapat diakses pada halaman <http://prediksicabai.polinema20.store/> hingga tanggal 28 November 2020, dikarenakan menggunakan hosting berbayar.

- 1. Username dan password untuk administrator
	- Username : admin

Password : admin

2. Username dan password untuk pegawai

Username : pegawai

Password : pegawai

### **1.3. Sistematika Penulisan Buku Manual**

<span id="page-6-0"></span>Penulisan buku manual ini menggunakan enam bab dengan sistematika penulisan sebagai berikut:

## **BAB I PENDAHULUAN**

Pada bab ini menjelaskan mengenai informasi umum berupa tujuan pembuatan buku manual, deskripsi umum sistem informasi prediksi permintaan kebutuhan cabai di Kota Batu, dan sistematika penulisan buku manual.

# **BAB II PERSIAPAN HARDWARE DAN SOFTWARE**

Pada bab ini menjelaskan mengenai perangkat keras dan perangkat lunak apa saja yang dibutuhkan untuk menjalankan sistem informasi prediksi permintaan kebutuhan cabai di Kota Batu.

# **BAB III PETUNJUK INSTALASI APLIKASI**

Pada bab ini menjelaskan mengenai cara-cara instalasi aplikasi apa saja yang dibutuhkan untuk menjalankan sistem dan langkah-langkah konfigurasi sistem.

# **BAB IV PETUNJUK FITUR-FITUR APLIKASI**

Pada bab ini menjelaskan mengenai fitur-fitur apa saja yang dimiliki oleh sistem informasi prediksi permintaan kebutuhan cabai di Kota Batu.

### **BAB V PETUNJUK PENGELOLAAN APLIKASI**

Pada bab ini menjelaskan mengenai bagaimana cara mengelola sistem agar dapat berjalan dengan baik sesuai dengan kebutuhan.

### **BAB VI PETUNJUK PENGGUNAAN APLIKASI**

Pada bab ini menjelaskan mengenai cara-cara penggunaan sistem informasi prediksi cabai di Kota Batu yang akan digunakan oleh administrator dan pegawai Dinas Ketahanan Pangan dan Holtikultura Kota Batu.

#### **BAB II PERSIAPAN HARDWARE DAN SOFTWARE**

#### <span id="page-8-0"></span>**2.1. Kebutuhan Perangkat Keras (Hardware)**

Di bawah ini merupakan rincian perangkat keras yang dibutuhkan untuk menjalankan sistem informasi prediksi permintaan kebutuhan cabai di Kota Batu:

<span id="page-8-1"></span>1. Komputer dengan spesifikasi prosesor Intel Core i5, RAM 8GB dan harddisk 500GB.

2. Mouse sebagai peralatan antarmuka

3. Keyboard sebagai peralatan antarmuka

#### **2.2. Kebutuhan Perangkat Lunak (Software)**

Di bawah ini merupakan rincian perangkat lunak yang dibutuhkan untuk menjalankan sistem informasi prediksi permintaan kebutuhan cabai di Kota Batu:

<span id="page-8-2"></span>1. Sistem Operasi : Windows 10 2. Web Browser : Google Chrome 3. Web Editor : Visual Studio Code 4. Web Server : Apache (XAMPP) 5. Database : MySQL 6. Bahasa Pemrograman : Python 7. Framework : Django

# **BAB III PETUNJUK INSTALASI APLIKASI**

## <span id="page-9-0"></span>**3.1. Instalasi Python**

<span id="page-9-1"></span>Python merupakan Bahasa pemrograman yang digunakan untuk merancang sistem informasi prediksi permintaan kebutuhan cabai di Kota Batu. Maka dari itu, sebelum menjalankan sistem, pengguna harus melakukan instalasi python pada komputer terlebih dahulu. Adapun langkah-langkah untuk instalasi Python adalah sebagai berikut:

1. Download Python melalui situs resminya yaitu [https://www.python.org/downloads/.](https://www.python.org/downloads/)

2. Double klik pada file installer python yang sudah didownload, atau klik kanan lalu pilih **Run as Administrator** . Jika muncul warning Run as Administrator, silahkan pilih **Yes**.

- 3. Centang **Install launcher for all users** dan **Add python to PATH**.
- 4. Kemudian klik **Install Now**.

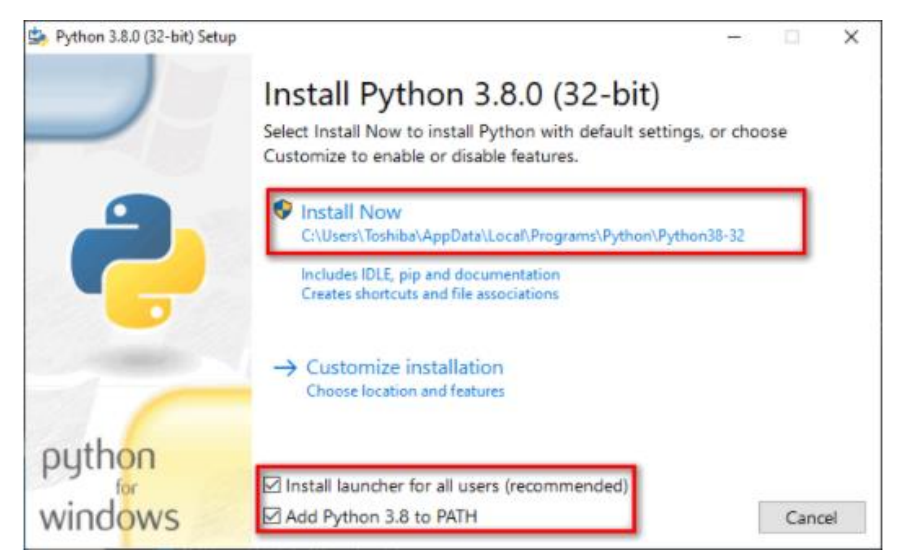

Gambar 3. 1 Tampilan Awal Install Python

5. Tunggu proses instalasi hingga selesai.

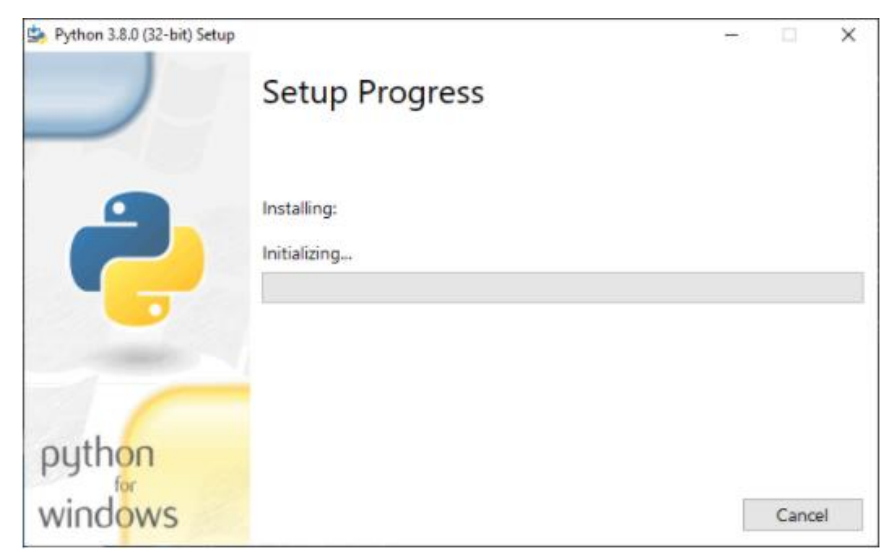

Gambar 3. 2 Proses Instalasi

6. Intalasi selesai jika sudah muncul "Setup was successful".

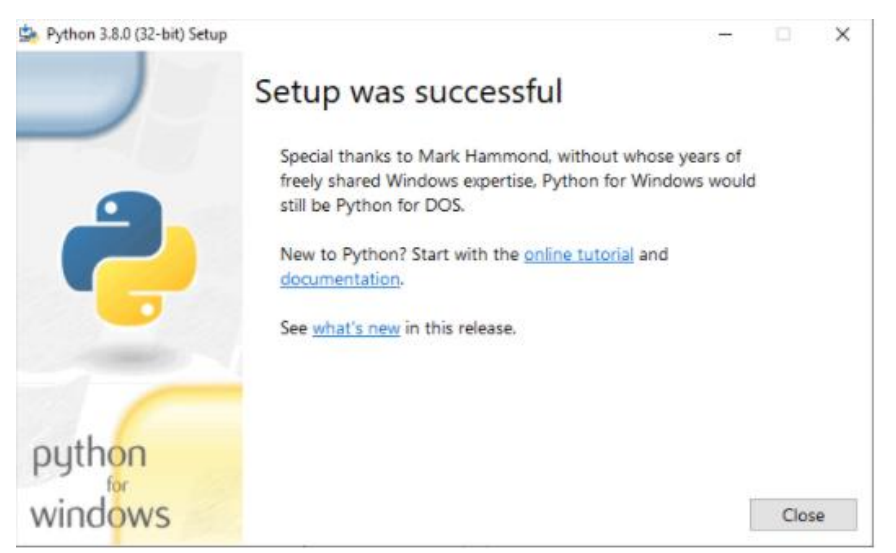

Gambar 3. 3 Instalasi selesai

7. Test dengan menggunakan CMD dan ketikkan perintah "python --version". Jika muncul informasi versi python yang telah diinstal maka python sudah berhasil diinstal.

### **3.2. Instalasi XAMPP**

<span id="page-10-0"></span>Sebelum menjalankan sistem informasi prediksi permintaan kebutuhan cabai di Kota Batu, user harus menginstal aplikasi XAMPP dimana nantinya aplikasi ini digunakan sebagai server localhost. Adapun langkah-langkah untuk menginstall XAMPP adalah sebagai berikut:

1. Download XAMPP pada alamat [https://www.apachefriends.org/index.html.](https://www.apachefriends.org/index.html)

2. Jika sudah berhasil diunduh, buka file.exe dari aplikasi XAMPP yang telah diunduh.

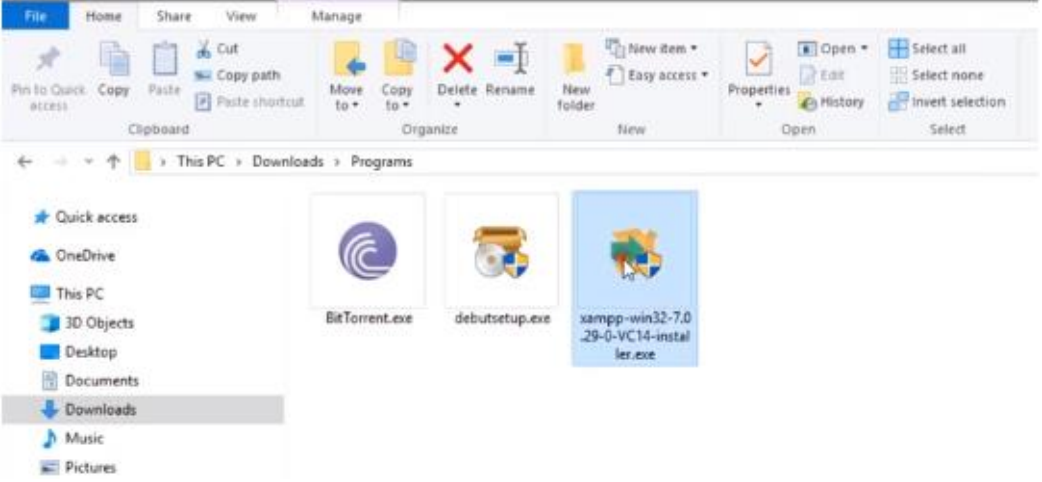

Gambar 3. 4 Buka file download XAMPP

3. Klik kanan pada file exe lalu pilih *run as administrator*, selanjutnya pilih YES.

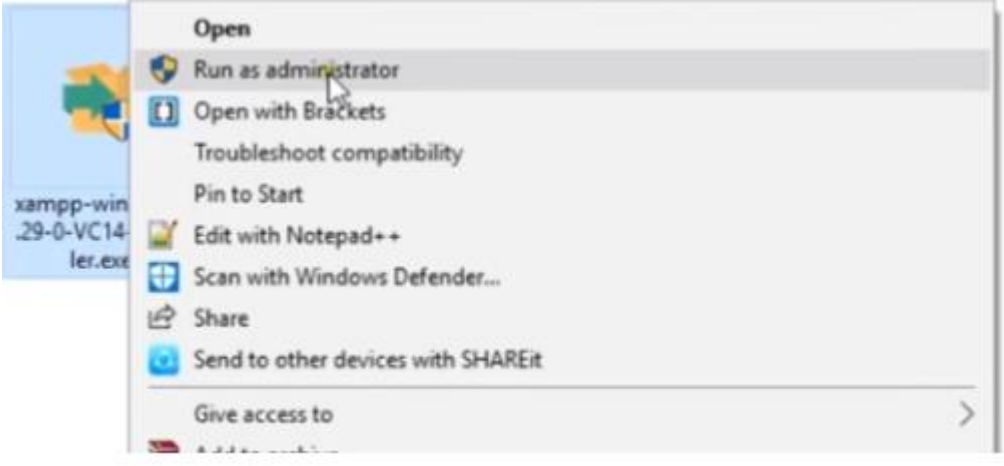

Gambar 3. 5 Run Administrator

4. Proses awal penginstallan biasanya akan menampilkan icon bitnami, klik OK pada peringatan yang muncul.

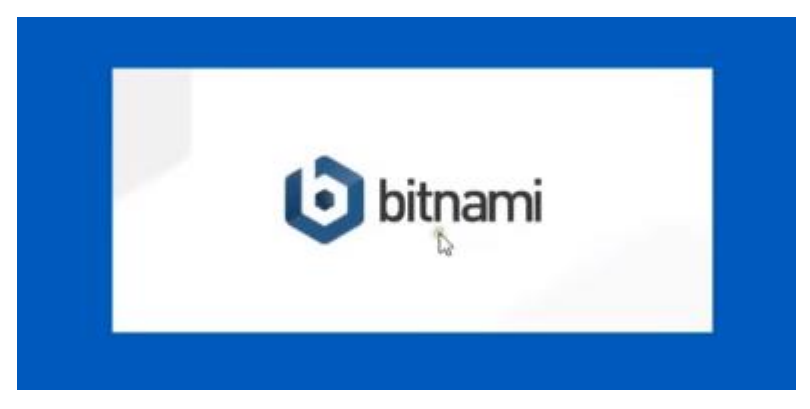

Gambar 3. 6 Tampilan Awal Ketika Install

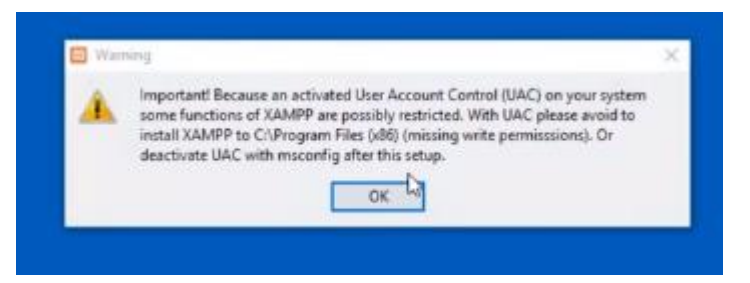

Gambar 3. 7 Pop up Warning

5. Klik Next ketika jendela awal untuk menginstall XAMPP sudah muncul.

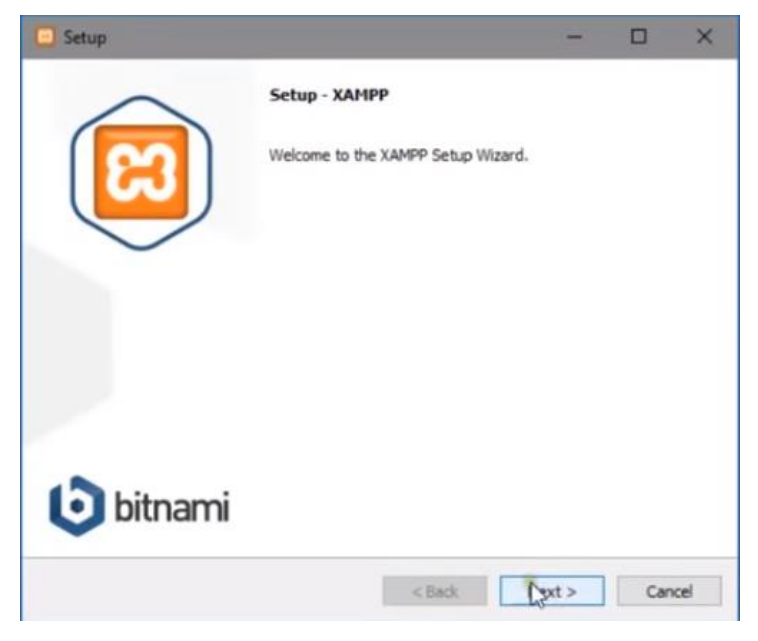

Gambar 3. 8 Jendela Awal

6. Pastikan semua komponen seperti: Apache, MySQL, Filezilla, Phpmyadmin, dan lainnya dicentang, lalu klik Next.

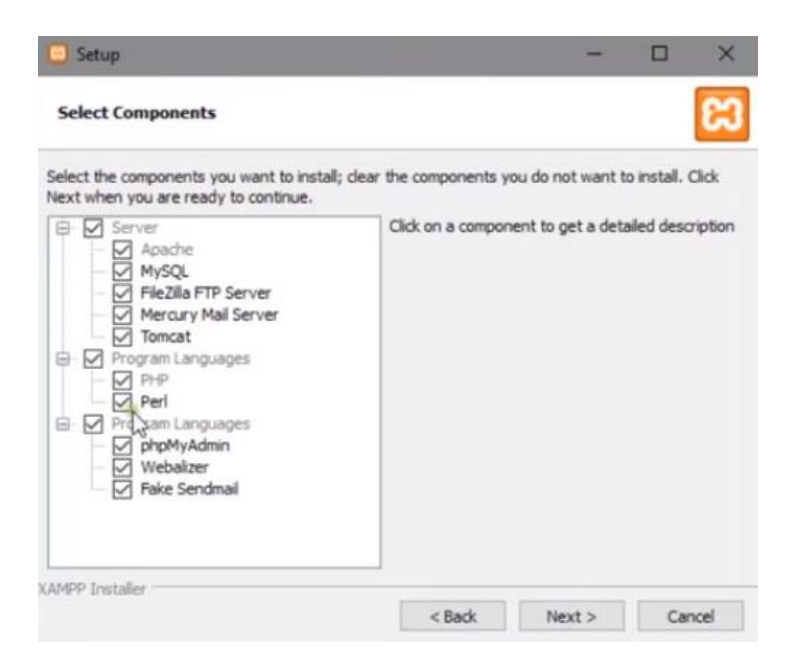

Gambar 3. 9 Pemilihan Komponen

7. Pilih direktori yang akan kita gunakan untuk menyimpan semua data-data XAMPP. Defaultnya yaitu direktori C. Jika sudah, klik Next.

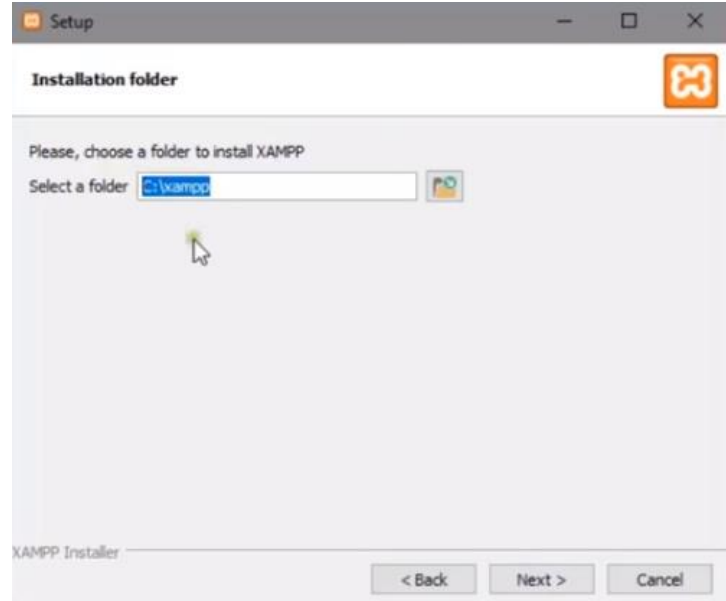

Gambar 3. 10 Pemilihan Direktori

8. Klik Next pada tampilan information bitnami.

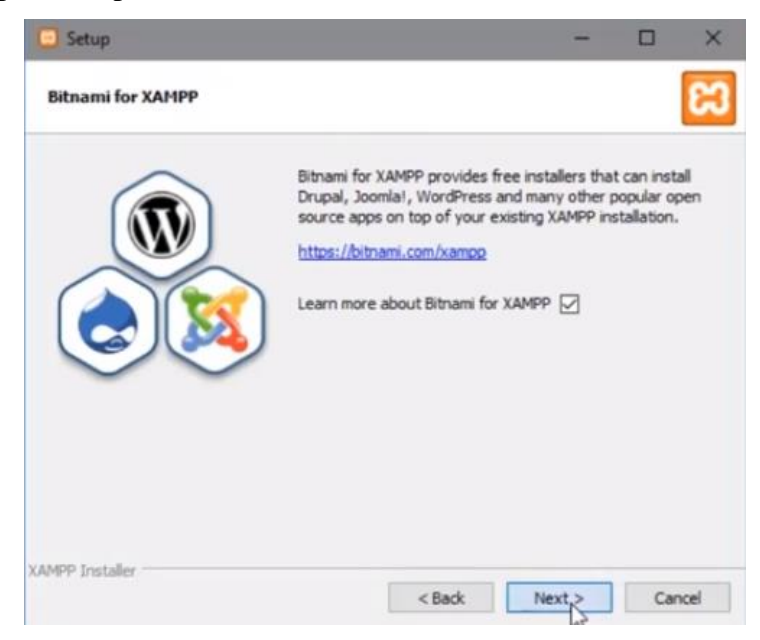

Gambar 3. 11 Tampilan Information Bitnami

9. Klik next kembali pada jendela Ready to Install.

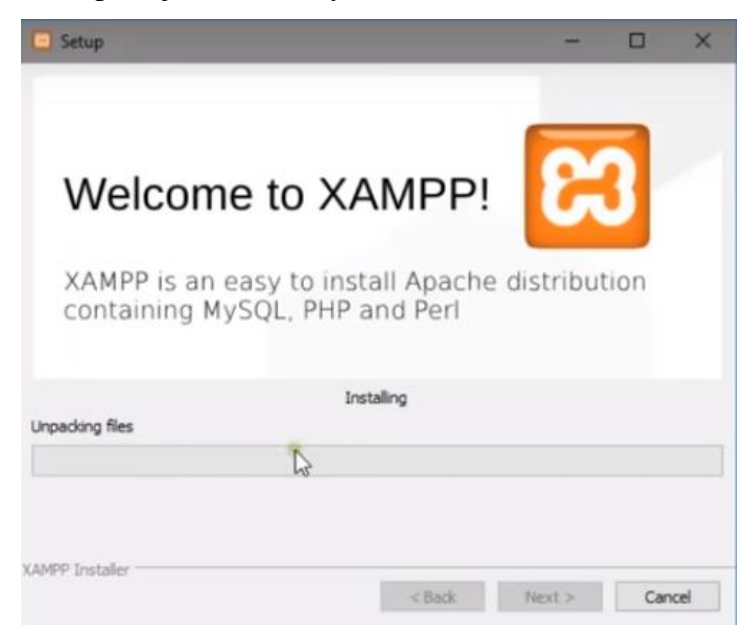

Gambar 3. 12 Jendela Ready to Install

10. Penginstalan akan dimulai dan tunggu hingga selesai, jika sudah 100% maka proses instalasi akan selesai sehingga akan tampil gambar di bawah ini.

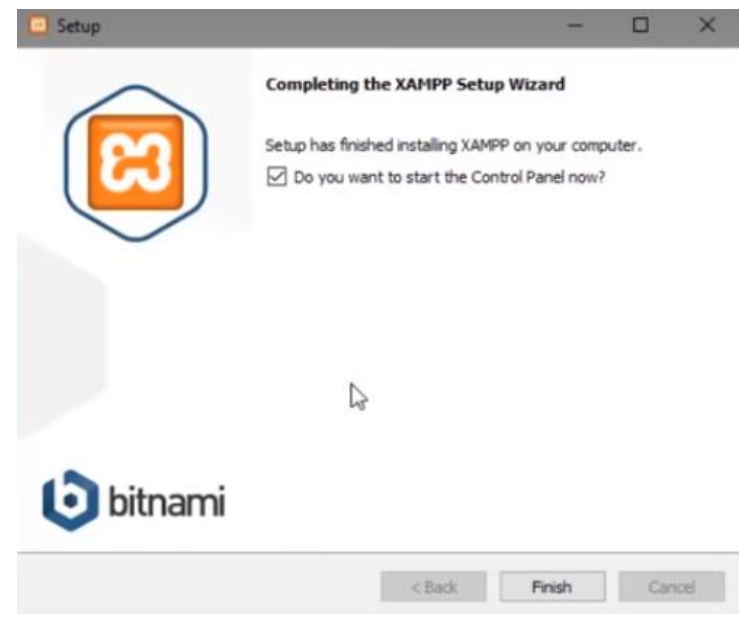

Gambar 3. 13 Proses Intalasi

11. Klik finish, lalu jendela control panel XAMPP akan mulai dijalankan. Pilih Bahasa yang akan digunakan lalu klik Save.

| ස                                      |                         |        | XAMPP Control Panel v3.2.2                                                                                                    |                |              |        |      | Config             |
|----------------------------------------|-------------------------|--------|----------------------------------------------------------------------------------------------------|----------------|--------------|--------|------|--------------------|
| Modules<br>Service                     | Module                  | PID(s) | Port(s)                                                                                                    | <b>Actions</b> |              |        |      | Netstat            |
|                                        | Apache                  |        |                                                                                                    | Start          | <b>Admin</b> | Config | Logs | <b>B</b> Shell     |
|                                        | MySQL <sup>1</sup>      |        |                                                                                                    | <b>Start</b>   | Admin        | Config | Logs | Explorer           |
|                                        | FileZila                |        |                                                                                                    | Start          | Admin        | Config | Logs | <b>ED</b> Services |
|                                        | Mercury                 |        |                                                                                                    | Start          | Admn         | Config | Logs | <b>Gil Help</b>    |
|                                        | Tomcat                  |        |                                                                                                    | Start          | <b>Admin</b> | Config | Logs | <b>Quit</b>        |
| 3.50:08 PM<br>3:50:08 PM<br>3.50:08 PM | [main]<br>main<br>main. |        | there will be a security dialogue or things will break! So think<br>about running this application with administrator rights!<br>XAMPP Installation Directory: "c:\xampp\" |                |              |        |      |                    |

Gambar 3. 14 Instalasi Selesai

#### **BAB IV PETUNJUK FITUR-FITUR APLIKASI**

### <span id="page-16-0"></span>**4.1. Fitur Register**

<span id="page-16-1"></span>Fitur ini merupakan fitur yang dapat diakses oleh user dengan privilege pegawai untuk mendaftarkan diri agar dapat mengakses sistem. User harus mengisi form yang telah disediakan, kemudian jika sudah melakukan register, user dapat melakukan login pada sistem. Fitur register dapat dilihat pada gambar 4.1.

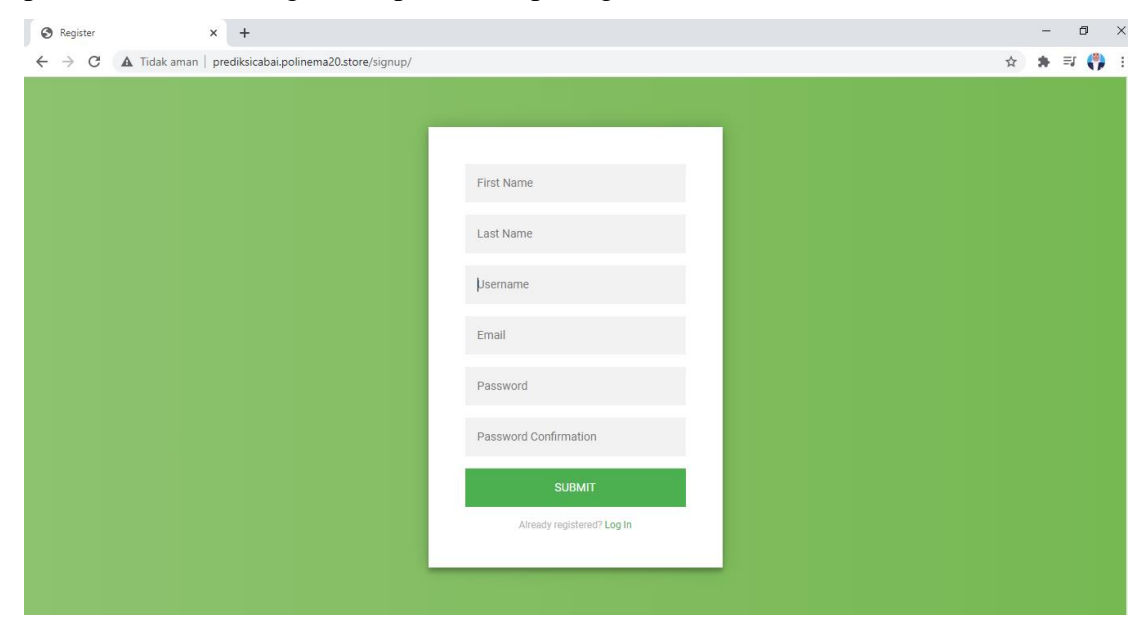

Gambar 4. 1 Fitur Register

## **4.2. Fitur Login**

<span id="page-16-2"></span>Fitur login merupakan fitur pada sistem yang digunakan untuk menginputkan username dan password sebelum masuk pada halaman beranda. Fitur ini dapat digunakan oleh semua user baik administrator maupun pegawai. Fitur register dapat dilihat pada gambar 4.2.

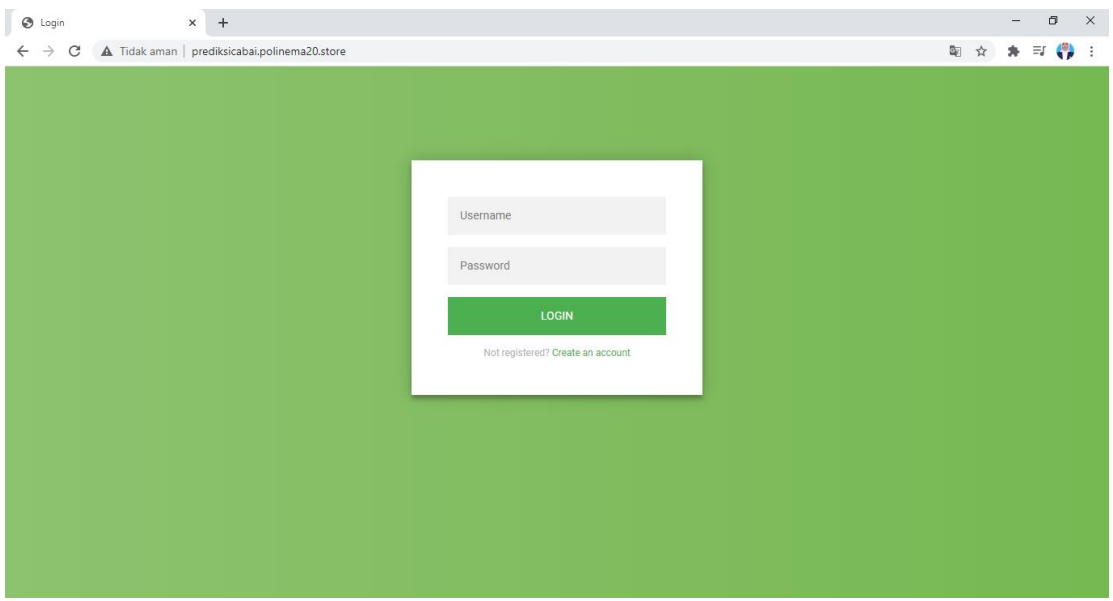

Gambar 4. 2 Fitur Login

# **4.3. Fitur Kelola Data Cabai**

<span id="page-17-0"></span>

| <b>B</b> Prediksi Cabai                   | $\times$<br>$+$  |                                                                  |           |                      |              |  |  |  |  |  |  |
|-------------------------------------------|------------------|------------------------------------------------------------------|-----------|----------------------|--------------|--|--|--|--|--|--|
| C<br>$\rightarrow$<br>$\leftarrow$        |                  | A Tidak aman   prediksicabai.polinema20.store/home/data-cbrawit/ |           | 图 ☆                  | $* = 0$<br>÷ |  |  |  |  |  |  |
| $\circledast$<br>Prediksi Cabai           | $\equiv$         |                                                                  |           |                      | admin $\sim$ |  |  |  |  |  |  |
| Welcome, admin                            | Cabai Rawit      | Cabai Merah Besar                                                |           |                      |              |  |  |  |  |  |  |
| <b>A</b> Dashboard                        | Data Cabai Rawit |                                                                  |           |                      |              |  |  |  |  |  |  |
| <b>EE</b> Data Cabai                      | Show<br>10       | $\vee$ entries<br>Copy                                           | CSV Print | Search:              |              |  |  |  |  |  |  |
| Proses ELM<br>$\check{~}$                 | 1ì.<br><b>No</b> | $\pm$<br><b>Bulan</b>                                            | Tahun     | <b>Tambah</b>        | Jî           |  |  |  |  |  |  |
|                                           | 1                | Januari                                                          | 2015      | Hapus<br>Edit        |              |  |  |  |  |  |  |
|                                           | $\overline{a}$   | Februari                                                         | 2015      | Hapus<br>Edit        |              |  |  |  |  |  |  |
|                                           | 3                | Maret                                                            | 2015      | Edit<br><b>Hapus</b> |              |  |  |  |  |  |  |
|                                           | 4                | April                                                            | 2015      | Edit<br>Hapus        |              |  |  |  |  |  |  |
|                                           | 5                | Mei                                                              | 2015      | Hapus<br>Edit        |              |  |  |  |  |  |  |
| 55<br>$\phi$<br>$\circ$<br>$\mathfrak{p}$ | 6                | Juni                                                             | 2015      | Hapus<br>Edit        |              |  |  |  |  |  |  |

Gambar 4. 3 Fitur Kelola Data Cabai

Fitur kelola data cabai digunakan untuk menambahkan data, mengedit data, melihat data, dan menghapus data cabai. Pada fitur ini terdapat dua sub menu yaitu Cabai Rawit dan Cabai Merah Besar, serta terdapat button tambah, edit, hapus. Jika user ingin melihat detail data yang telah diinputkan, user dapat menekan data bulan pada tiap data dimana nantinya sistem akan mengarahkan pada halaman detail data. Fitur ini dapat digunakan oleh semua user baik administrator maupun pegawai. Fitur kelola data cabai dapat dilihat pada gambar 4.3.

# **4.4. Fitur Prediksi Permintaan Kebutuhan Cabai**

<span id="page-18-0"></span>Fitur prediksi permintaan kebutuhan cabai digunakan untuk melakukan proses prediksi menggunakan metode *Extreme Learning Machine* (ELM). Setiap langkahlangkah yang ada pada metode ELM dapat diproses dan ditampilkan pada fitur ini. Namun ada beberapa perbedaan dalam hak akses untuk fitur ini, yaitu

1. Administrator

Pada fitur ini administrator dapat melakukan proses prediksi menggunakan metode ELM secara lengkap dimulai dari proses normalisasi, proses training, proses testing, evaluasi nilai MSE, denormalisasi, dan melihat hasil prediksi. Fitur prediksi permintaan kebutuhan cabai untuk administrator dapat dilihat pada gambar 4.4.

| Prediksi Cabai                             | $+$<br>×        |                                                                         |                        |                       |                            |                       | Θ<br>-              | $\times$  |
|--------------------------------------------|-----------------|-------------------------------------------------------------------------|------------------------|-----------------------|----------------------------|-----------------------|---------------------|-----------|
| C<br>$\rightarrow$<br>$\leftarrow$         |                 | A Tidak aman   prediksicabai.polinema20.store/home/proses-data-cbrawit/ |                        |                       |                            |                       | 配<br>Ξſ<br>☆        | ⇔         |
| $\left( \cdot \right)$<br>Prediksi Cabai   | ≡               |                                                                         |                        |                       |                            |                       |                     | $admin$ ~ |
| Welcome, admin                             | Data            | Normalisasi                                                             | <b>Proses Training</b> | <b>Proses Testing</b> | Nilai MSE<br>Denormalisasi | <b>Hasil Prediksi</b> | Grafik              |           |
| <b>A</b> Dashboard<br><b>EE</b> Data Cabai | Show            | Data Cabai Rawit<br>$\vee$ entries<br>10                                |                        |                       |                            | Search:               |                     |           |
|                                            |                 | No <b>JE</b><br><b>Bulan</b><br>Шî                                      | Tahun 11               | Jî<br>Harga           | Produksi (KW)<br>Uî.       | Ketersediaan (TON) IT | Permintaan (TON) If |           |
| Proses ELM                                 | $\checkmark$    | Januari                                                                 | 2015                   | 25000                 | 1184                       | 2169                  | 200367              |           |
| <b>Cabai Rawit</b>                         | $\overline{2}$  | Februari                                                                | 2015                   | 15000                 | 1240                       | 2168.1                | 200451              |           |
| <b>Cabai Merah Besar</b>                   | 3               | Maret                                                                   | 2015                   | 25000                 | 1188                       | 1069.2                | 200394              |           |
|                                            | 4               | April                                                                   | 2015                   | 15000                 | 1160                       | 2214.9                | 200424              |           |
|                                            | 5               | Mei                                                                     | 2015                   | 10000                 | 1080                       | 2040.3                | 200576              |           |
|                                            | 6               | Juni                                                                    | 2015                   | 10000                 | 1160                       | 1929.6000000000001    | 200705              |           |
|                                            | 7               | Juli                                                                    | 2015                   | 25000                 | 1200                       | 2070                  | 200532              |           |
|                                            | 8               | Agustus                                                                 | 2015                   | 25000                 | 1320                       | 1960.2                | 200831              |           |
|                                            | $\overline{9}$  | September                                                               | 2015                   | 15000                 | 1360                       | 1817.1000000000001    | 200598              |           |
| 55<br>$\circ$<br>Đ.<br>$\Phi$              | 10 <sup>1</sup> | Oktober                                                                 | 2015                   | 10000                 | 1760                       | 11241                 | 200754              |           |

Gambar 4. 4 Fitur Prediksi Permintaan Kebutuhan Cabai Administrator

#### 2. Pegawai

Pada fitur ini pegawai tidak dapat mengakses fitur ini secara lengkap. Jika administrator dapat melakukan proses prediksi menggunakan metode ELM secara lengkap dimulai dari proses normalisasi, proses training, proses testing, evaluasi nilai

MSE, denormalisasi, dan melihat hasil prediksi, namun untuk hak akses pegawai hanya dapat melakukan prediksi dan melihat hasil prediksi tanpa melakukan perhitungan menggunakan metode ELM. Fitur prediksi permintaan kebutuhan cabai untuk pegawai dapat dilihat pada gambar 4.5.

| Prediksi Cabai                         | $\times$<br>$+$                                          |                                    |         |                           |                               |                    | ð                                   |
|----------------------------------------|----------------------------------------------------------|------------------------------------|---------|---------------------------|-------------------------------|--------------------|-------------------------------------|
| C<br>A Tidak aman<br>→<br>$\leftarrow$ | prediksicabai.polinema20.store/home/proses-data-cbrawit/ |                                    |         |                           |                               |                    | $\equiv$ $\binom{n}{k}$<br>图 ☆<br>۰ |
| $\circledast$<br>Prediksi Cabai        | ≡                                                        |                                    |         |                           |                               |                    | pegawai ~                           |
| Welcome, peqawai                       | Data                                                     | <b>Hasil Prediksi</b>              | Grafik  |                           |                               |                    |                                     |
| <b>A</b> Dashboard                     |                                                          | <b>Data Cabai Rawit</b>            |         |                           |                               |                    |                                     |
|                                        | Show                                                     | $\vee$ entries<br>10 <sup>10</sup> |         |                           |                               | Search:            |                                     |
| <b>EE</b> Data Cabai                   | No <b>J</b>                                              | <b>Bulan</b><br>1î                 | Tahun I | $\perp \uparrow$<br>Harga | $\downarrow$<br>Produksi (KW) | Ketersediaan (TON) | Permintaan (TON) IT                 |
| $\Box$ Proses ELM<br>$\check{~}$       | 1                                                        | Januari                            | 2015    | 25000                     | 1184                          | 2169               | 200367                              |
| <b>Cabai Rawit</b>                     | $\overline{2}$                                           | Februari                           | 2015    | 15000                     | 1240                          | 2168.1             | 200451                              |
| Cabai Merah Besar                      | 3                                                        | Maret                              | 2015    | 25000                     | 1188                          | 1069.2             | 200394                              |
|                                        | 4                                                        | April                              | 2015    | 15000                     | 1160                          | 2214.9             | 200424                              |
|                                        | 5                                                        | Mei                                | 2015    | 10000                     | 1080                          | 2040.3             | 200576                              |
|                                        | 6                                                        | Juni                               | 2015    | 10000                     | 1160                          | 1929.6000000000001 | 200705                              |
|                                        | $\overline{7}$                                           | Juli                               | 2015    | 25000                     | 1200                          | 2070               | 200532                              |
|                                        | 8                                                        | <b>Agustus</b>                     | 2015    | 25000                     | 1320                          | 1960.2             | 200831                              |
|                                        | 9                                                        | September                          | 2015    | 15000                     | 1360                          | 1817.1000000000001 | 200598                              |
| 55<br>$\circ$<br>÷.<br>ග               | $10^{-1}$                                                | Oktobor                            | 2015    | 10000                     | 1760                          | 11241              | 200754                              |

Gambar 4. 5 Fitur Prediksi Permintaan Kebutuhan Cabai Pegawai

# **4.5. Fitur Grafik**

<span id="page-19-0"></span>Fitur grafik merupakan fitur yang digunakan untuk menampilkan hasil grafik data prediksi dan data actual. Fitur grafik dapat dilihat pada gambar 4.6.

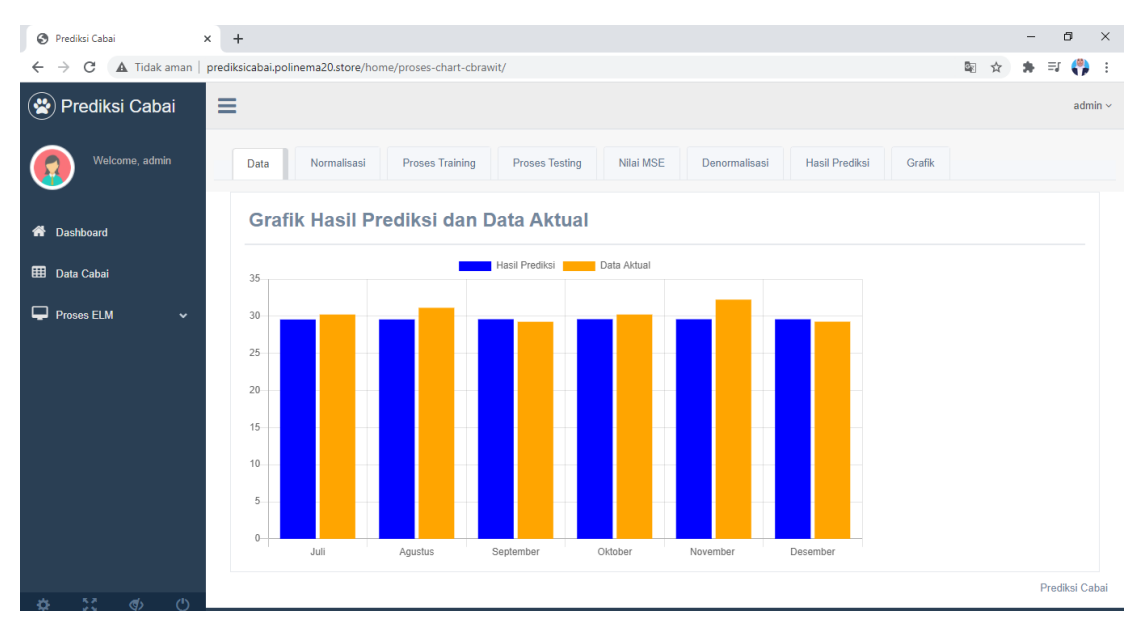

Gambar 4. 6 Fitur Grafik

# **4.6. Fitur Kelola Data User**

<span id="page-20-0"></span>Fitur Kelola Data User merupakan fitur yang digunakan untuk mengelola baik menambahkan data, menghapus data, mengedit data, dan melihat data keseluruhan user yang ada pada sistem. Fitur ini hanya dapat diakses oleh administrator. Fitur kelola data user dapat dilihat pada gambar 4.7.

| Prediksi Cabai                                                | $\ddot{}$<br>$\times$ |                |                                                               |                            |                     |               |                      | -        | Θ                | $\times$        |
|---------------------------------------------------------------|-----------------------|----------------|---------------------------------------------------------------|----------------------------|---------------------|---------------|----------------------|----------|------------------|-----------------|
| $\rightarrow$<br>C<br>$\leftarrow$                            |                       |                | A Tidak aman   prediksicabai.polinema20.store/home/data-user/ |                            |                     |               | 粵<br>☆               | $\equiv$ | ₩.               |                 |
| $\circledast$<br>Prediksi Cabai                               | $\equiv$              |                |                                                               |                            |                     |               |                      |          | admin $\sim$     | $\mathcal{A}_1$ |
| Welcome, admin                                                |                       | Data User      |                                                               |                            |                     |               |                      |          |                  |                 |
| <b>A</b> Dashboard                                            |                       | Show<br>10     | $\backsim$ entries                                            | Copy                       | Print<br><b>CSV</b> |               | Search:              |          |                  |                 |
| <b>EE</b> Data Cabai                                          |                       | No <b>LE</b>   | Nama                                                          | $_{11}$<br><b>Username</b> | 1î<br>Email         | <b>Status</b> | Tambah               | Įî       |                  |                 |
| Proses ELM<br>$\checkmark$                                    |                       |                | admin                                                         | admin                      | admin@gmail.com     | Admin         | Edit                 |          |                  |                 |
|                                                               |                       | $\overline{2}$ | admin                                                         | admin2                     | admin2@gmail.com    | Pegawai       | Edit<br>Hapus        |          |                  |                 |
|                                                               |                       | 3              | pegawai                                                       | pegawai                    | pegawai@gmail.com   | Pegawai       | Edit<br><b>Hapus</b> |          |                  |                 |
|                                                               |                       |                | Showing 1 to 3 of 3 entries                                   |                            |                     |               | Previous             | Next     |                  |                 |
|                                                               |                       |                |                                                               |                            |                     |               |                      |          |                  |                 |
|                                                               |                       |                |                                                               |                            |                     |               |                      |          |                  |                 |
|                                                               |                       |                |                                                               |                            |                     |               |                      |          |                  |                 |
| 55<br>$\circ$<br>$\langle \langle \cdot \rangle \rangle$<br>٠ |                       |                |                                                               |                            |                     |               |                      |          | Prediksi Cahai V |                 |

Gambar 4. 7 Fitur Kelola Data User

#### **BAB V PETUNJUK PENGELOLAAN APLIKASI**

#### <span id="page-21-0"></span>**5.1. Menginputkan Data Perbulan**

Pada sistem informasi prediksi permintaan kebutuhan cabai di Kota Batu saat ini menggunakan sebanyak 60 data dimana data tersebut merupakan data perbulan dimulai dari tahun 2015 hingga tahun 2019. 60 data tersebut akan dibagi menjadi dua bagian yaitu sebanyak 90% data (54 data) digunakan sebagai data training dan 10% lainnya (6 data) digunakan sebagai data testing.

Variabel yang digunakan antara lain data bulan, tahun, harga, produksi, ketersediaan, dan permintaan. Maka dari itu, dalam pengelolaan sistem ini, user baik administrator maupun pegawai harus menginputkan data-data tersebut setiap bulan dimana nantinya data-data tersebut digunakan sebagai data training. Karena sistem ini melakukan prediksi permintaan kebutuhan cabai setiap bulan.

#### **5.2. Backup Data**

Untuk menghindari kehilangan data atau kerusakan server, maka diperlukan backup data minimal satu bulan sekali. Backup data dapat dilakukan dengan cara menyimpan data pada harddisk eternal maupun menyimpannya pada cloud storage. Sehingga ketika mengalami kehilangan data, user masih dapat menyelamatkan data yang rentan hilang tersebut.

### **BAB VI PETUNJUK PENGGUNAAN APLIKASI**

#### <span id="page-22-0"></span>**6.1. Cara Menjalankan Sistem**

Dibawah ini merupakan langkah-langkah yang harus dilakukan untuk menjalankan sistem:

<span id="page-22-1"></span>1. Jalankan command prompt

2. Masuk pada folder dimana folder aplikasi diletakkan, contohnya seperti pada gambar 6.1.

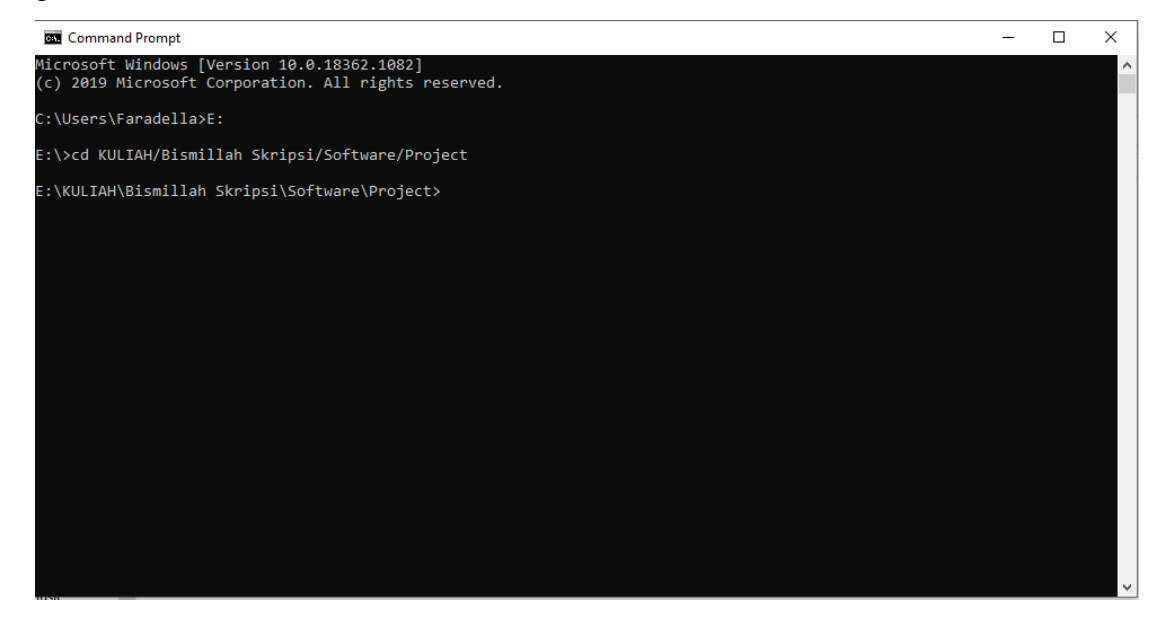

Gambar 6. 1 Masuk Pada Folder Sistem

3. Masuk pada virtual environment, ketikkan perintah di bawah ini. Vritualenv adalah tools untuk membuat lingkungan python virtual yang terisolasi. Terisolasi artinya tertutup dan tidak bisa diakses dari dunia luar.

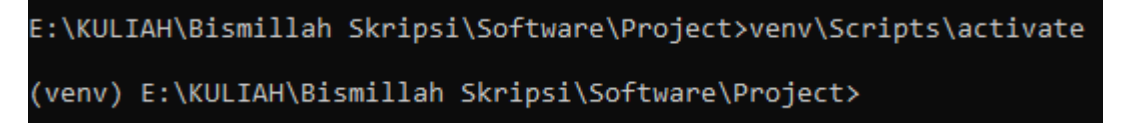

Gambar 6. 2 Masuk Virtual Environment

4. Jalankan XAMPP, start MySQL agar terhubung dengan database.

| XAMPP Control Panel v3.2.2 [ Compiled: Nov 12th 2015 ]<br>ങ                                                                      |                                            |                                                                                                    |         |                |       |        |      |                    |  |  |
|----------------------------------------------------------------------------------------------------|--------------------------------------------|----------------------------------------------------------------------------------------------------|---------|----------------|-------|--------|------|--------------------|--|--|
|                                                                                                    |                                            | XAMPP Control Panel v3.2.2                                                                                                    |         |                |       |        |      | P<br>Config        |  |  |
| <b>Modules</b><br><b>Service</b>                                                                                                 | <b>Module</b>                              | PID(s)                                                                                                    | Port(s) | <b>Actions</b> |       |        |      | Netstat            |  |  |
|                                                                                                    | Apache                                     |                                                                                                    |         | <b>Start</b>   | Admin | Config | Logs | $\mathbf{P}$ Shell |  |  |
|                                                                                                    | MySQL                                      | 13116                                                                                                    |         | Stop           | Admin | Config | Logs | Explorer           |  |  |
|                                                                                                    | FileZilla                                  |                                                                                                    |         | <b>Start</b>   | Admin | Config | Logs | Services           |  |  |
|                                                                                                    | Mercury                                    |                                                                                                    |         | <b>Start</b>   | Admin | Config | Logs | C Help             |  |  |
|                                                                                                    | Tomcat                                     |                                                                                                    |         | Start          | Admin | Confia | Logs | Quit<br>n.         |  |  |
| 6:39:01 PM [main]<br>6:39:01 PM [main]<br>$6:39:02$ PM [main]<br>$6:39:02$ PM [main]<br>6:39:02 PM [main]<br>$6:39:02$ PM [main] | $6:40:21$ PM [mysql]<br>6:40:21 PM [mysql] | XAMPP Installation Directory: "c:\xampp\"<br>Checking for prerequisites<br>All prerequisites found<br>Initializing Modules<br><b>Starting Check-Timer</b><br><b>Control Panel Ready</b><br>Attempting to start MySQL app<br>Status change detected: running |         |                |       |        |      | Α<br>v             |  |  |

Gambar 6. 3 Menjalankan XAMPP

5. Ketikkan perintah berikut untuk menjalankan sistem

```
(venv) E:\KULIAH\Bismillah Skripsi\Software\Project>python manage.py runserver
Watching for file changes with StatReloader
Performing system checks...
System check identified no issues (0 silenced).
October 03, 2020 - 18:51:34
Django version 3.0.3, using settings 'ProjectSkripsi.settings'<br>Starting development server at http://127.0.0.1:8000/<br>Quit the server with CTRL-BREAK.
```
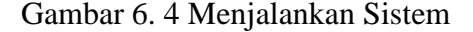

## **6.2. Menu Register dan Login**

6.2.1. Register

<span id="page-23-0"></span>Halaman utama sistem adalah halaman login. Apabila user belum memiliki akun, maka user wajib melakukan register terlebih dahulu dengan mengklik tombol "create an account" kemudian mengisi data-data yang diperlukan, dan klik submit. Pada menu ini hanya dapat digunakan oleh user dengan hak akses pegawai. Halaman register dapat dilihat pada gambar 6.5.

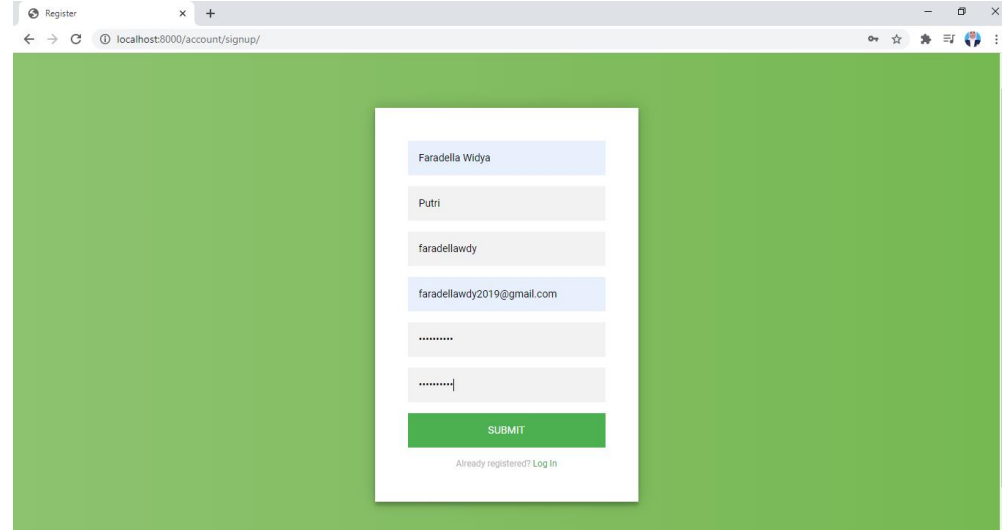

Gambar 6. 5 Halaman Register

# 6.2.2. Login

Halaman login digunakan oleh user sebelum masuk pada sistem. User harus menginputkan username dan password kemudian sistem akan melakukan autentikasi, jika data yang diinputkan benar, sistem akan mengarahkan pada halaman beranda. Antarmuka halaman login dapat dilihat pada gambar 6.6.

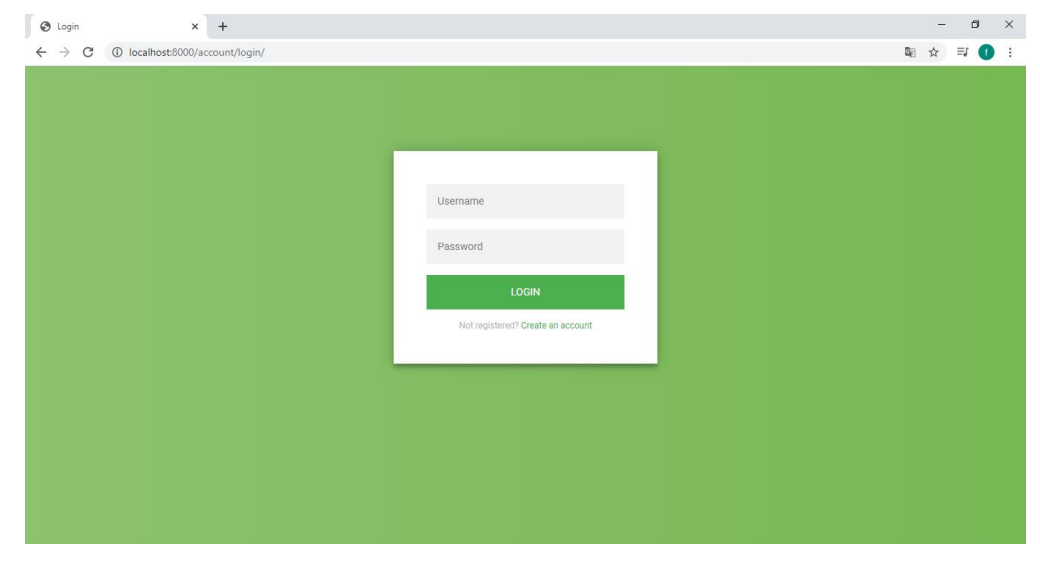

Gambar 6. 6 Halaman Login

### **6.3. Menu Data Cabai**

#### 6.3.1. List Data Cabai

<span id="page-25-0"></span>Halaman list data cabai digunakan untuk menampilkan data cabai yang telah diinputkan oleh user. Pada halaman ini terdapat 2 sub menu yaitu cabai rawit dan cabai merah besar, karena terdapat 2 jenis data cabai yang digunakan dalam penelitian. Selain itu, juga terdapat 3 *button* pada halaman ini yaitu *button* tambah untuk menambahkan data, *button* edit untuk merubah data, dan *button* hapus untuk menghapus data. Antarmuka halaman list data cabai dapat dilihat pada gambar 6.7.

| Prediksi Cabai                     | $\times$ +                          |                   |      |                     |         |               |                  | O              | $\mathbb X$  |
|------------------------------------|-------------------------------------|-------------------|------|---------------------|---------|---------------|------------------|----------------|--------------|
| $\leftarrow$<br>C<br>$\rightarrow$ | 1 localhost:8000/home/data-cbrawit/ |                   |      |                     |         |               | $O_Y$ $Q_E$<br>☆ |                | $\equiv 0$ : |
| Prediksi Cabai                     | Ξ                                   |                   |      |                     |         |               |                  |                | $admin$ ~    |
| Welcome, admin                     | Cabai Rawit                         | Cabai Merah Besar |      |                     |         |               |                  |                |              |
|                                    | Data Cabai Rawit                    |                   |      |                     |         |               |                  |                |              |
| <b>EE</b> Data                     | Show<br>10                          | $\vee$ entries    | Copy | <b>CSV</b><br>Print |         |               |                  |                |              |
| Proses ELM<br>$\checkmark$         |                                     |                   |      |                     | Search: |               |                  |                |              |
|                                    | 1ì.<br><b>No</b>                    | <b>Bulan</b>      | Jî.  | Tahun               | $_{11}$ | Tambah        |                  | $\downarrow$ î |              |
|                                    | $\mathbf{1}$                        | Januari           |      | 2015                |         | Hapus<br>Edit |                  |                |              |
|                                    | $\overline{2}$                      | Februari          |      | 2015                |         | Edit<br>Hapus |                  |                |              |
|                                    | 3                                   | Maret             |      | 2015                |         | Edit<br>Hapus |                  |                |              |
|                                    | 4                                   | April             |      | 2015                |         | Edit<br>Hapus |                  |                |              |
|                                    | 5                                   | Mei               |      | 2015                |         | Edit<br>Hapus |                  |                |              |
| $55 - 62 - 12$<br>在                | 6                                   | Juni              |      | 2015                |         | Hapus<br>Edit |                  |                |              |

Gambar 6. 7 Halaman List Data Cabai

### 6.3.2. Tambah Data Cabai

Halaman tambah data cabai digunakan oleh user untuk menginputkan data cabai. User dapat menambahkan data secara manual satu persatu serta dapat dilakukan dengan cara *import file* berupa *file Microsoft Excel*. Antarmuka halaman tambah data cabai dapat dilihat pada gambar 6.8.

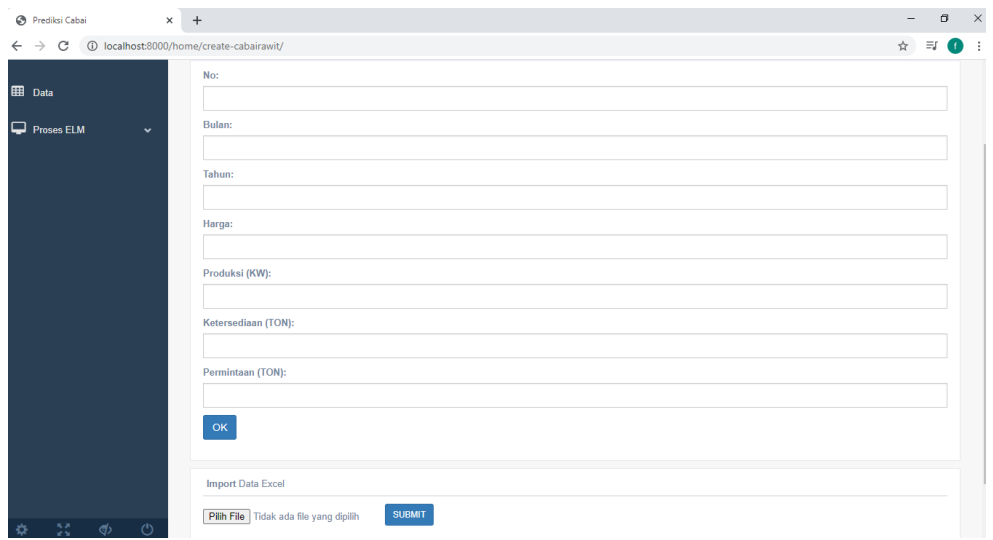

Gambar 6. 8 Halaman Tambah Data Cabai

# 6.3.3. Detail Data Cabai

Halaman detail data cabai digunakan untuk menampilkan data yang telah diinputkan secara detail, karena pada halaman list data hanya ditampilkan data bulan dan tahun. Antarmuka halaman detail data cabai dapat dilihat pada gambar 6.9.

| Prediksi Cabai                               | $\times$ +                                   | $\Theta$ $ \times$ |  |
|----------------------------------------------|----------------------------------------------|--------------------|--|
|                                              |                                              | ☆ ■ ● :            |  |
| Welcome, admin                               | Detail Data Cabai Rawit Bulan Maret<br>Bulan |                    |  |
| <b>ED</b> Data<br>Proses ELM<br>$\checkmark$ | Maret<br>Tahun                               |                    |  |
|                                              | 2015<br>Harga<br>23300                       |                    |  |
|                                              | Produksi (KW)<br>2662                        |                    |  |
|                                              | Ketersediaan (TON)<br>106.92                 |                    |  |
|                                              | Permintaan (TON)<br>29.21                    |                    |  |
| 85 57 of Ch                                  | Kembali                                      |                    |  |

Gambar 6. 9 Halaman Detail Data Cabai

### 6.3.4. Edit Data Cabai

Halaman edit data cabai digunakan jika user ingin merubah data yang telah dimasukkan sebelumnya. Untuk mengedit data, user harus menekan tombol edit pada halaman list data, kemudian merubah data ingin diubah dan klik ok. Antarmuka halaman edit data cabai dapat dilihat pada gambar 6.10.

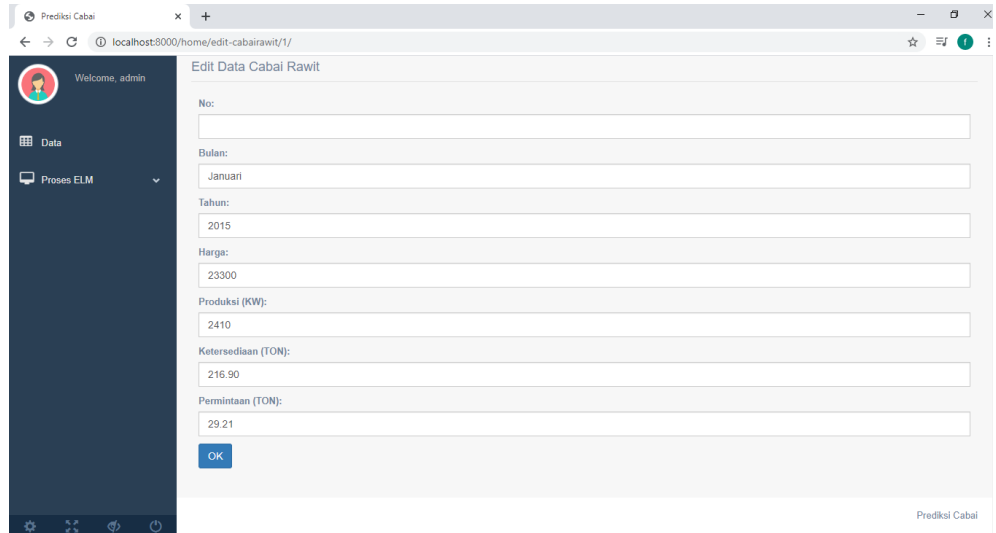

Gambar 6. 10 Halaman Edit Data Cabai

# 6.3.5. Hapus Data Cabai

Halaman hapus data digunakan jika user ingin menghapus data yang telah dimasukkan sebelumnya. Untuk menghapus data, user harus menekan tombol hapus pada halaman list data. Antarmuka halaman hapus data cabai dapat dilihat pada gambar 6.11.

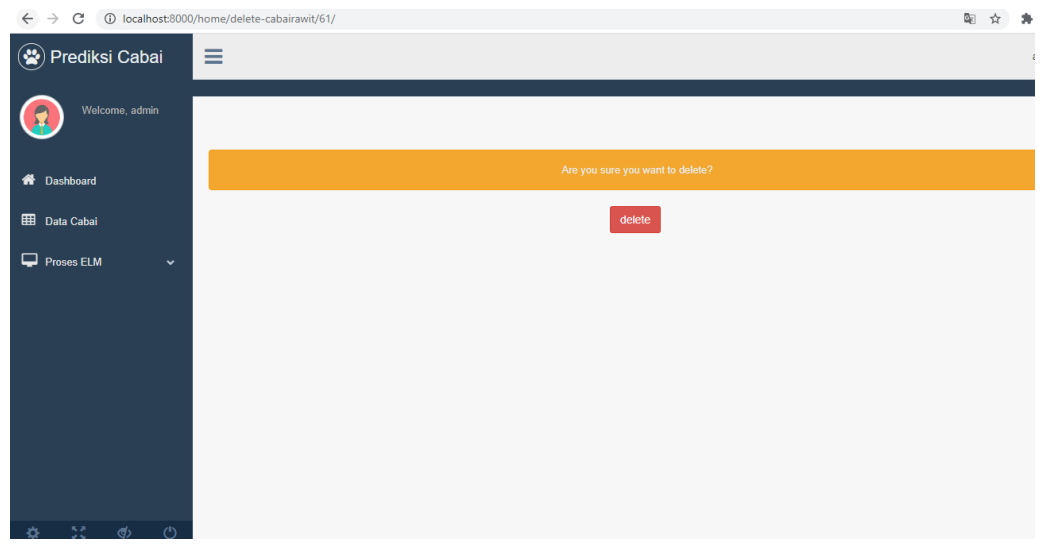

Gambar 6. 11 Halaman Hapus Data Cabai

#### **6.4. Menu Prediksi ELM**

#### 6.4.1. Normalisasi

<span id="page-28-0"></span>Halaman normalisasi digunakan untuk menampilkan data minimal dan maksimal dari setiap data fitur dan data yang telah dinormalisasi. Antarmuka halaman normalisasi dapat dilihat pada gambar 6.12.

| Prediksi Cabai                     | $+$<br>$\times$                                                                                 |                        |                       |                    |               |                           | σ                                  |  |  |  |  |  |
|------------------------------------|-------------------------------------------------------------------------------------------------|------------------------|-----------------------|--------------------|---------------|---------------------------|------------------------------------|--|--|--|--|--|
| С<br>$\rightarrow$<br>$\leftarrow$ | 1 localhost:8000/home/proses-normalisasi-cbrawit/                                               |                        |                       |                    |               |                           | 配<br>$\equiv$<br>☆<br>$f$ )        |  |  |  |  |  |
| Welcome, admin                     | Normalisasi<br>Data                                                                             | <b>Proses Training</b> | <b>Proses Testing</b> | Nilai MSE          | Denormalisasi | <b>Hasil Prediksi</b>     |                                    |  |  |  |  |  |
| <b>EB</b> Data                     | Data Normalisasi                                                                                |                        |                       |                    |               |                           |                                    |  |  |  |  |  |
| $\Box$ Proses ELM<br>$\checkmark$  | <b>Data Min-Max</b>                                                                             |                        |                       |                    |               |                           |                                    |  |  |  |  |  |
|                                    |                                                                                                 | Harga                  |                       | Produksi (KW)      |               | <b>Ketersediaan (TON)</b> | Permintaan (TON)                   |  |  |  |  |  |
|                                    | Min                                                                                             | 14300                  |                       | 1249.0             | 106.92        |                           | 26.38                              |  |  |  |  |  |
|                                    | Max                                                                                             | 25000                  |                       | 2662.0             | 221.49        |                           | 32.13173095                        |  |  |  |  |  |
|                                    | Range                                                                                           |                        |                       |                    |               |                           |                                    |  |  |  |  |  |
|                                    | New Min                                                                                         | 0.1                    |                       |                    |               |                           |                                    |  |  |  |  |  |
|                                    | New Max                                                                                         | 0.9                    |                       |                    |               |                           |                                    |  |  |  |  |  |
|                                    | <b>Hasil Normalisasi</b><br>$\vee$ entries<br>Show<br>10<br>No <b>Li</b><br><b>Bulan</b><br>-11 | Tahun IT               | <b>J1</b><br>Harga    | Produksi (KW)      | Jî.           | Ketersediaan (TON)        | Search:<br><b>Permintaan (TON)</b> |  |  |  |  |  |
| .                                  | Januari                                                                                         | 2015                   | 0.7728971962616822    | 0.7573248407643313 |               | 0.867949725058916         | 0.4936206369319138                 |  |  |  |  |  |

Gambar 6. 12 Halaman Normalisasi

#### 6.4.2. Proses *Training*

Halaman proses *training* digunakan untuk menampilkan tahapan proses *training*. Sebelum melakukan proses *training*, admin diharuskan untuk mengisi jumlah *hidden neuron* dan rasio data *training* dan *testing* lalu menekan tombol proses untuk menampilkan langkah-langkah perhitungan proses *training*. Pada halaman proses *training* ini ditampilkan pembagian data *Xtraining* dan *Ytraining*, parameter *input weight*, nilai bias, *transpose input weight*, perhitungan *Hinit, H-eksponensial*, *H-transpose*, matriks H, matriks invers, matriks *moore-penrose*, dan nilai *output weight*. Antarmuka halaman proses *training* dapat dilihat pada gambar 6.13.

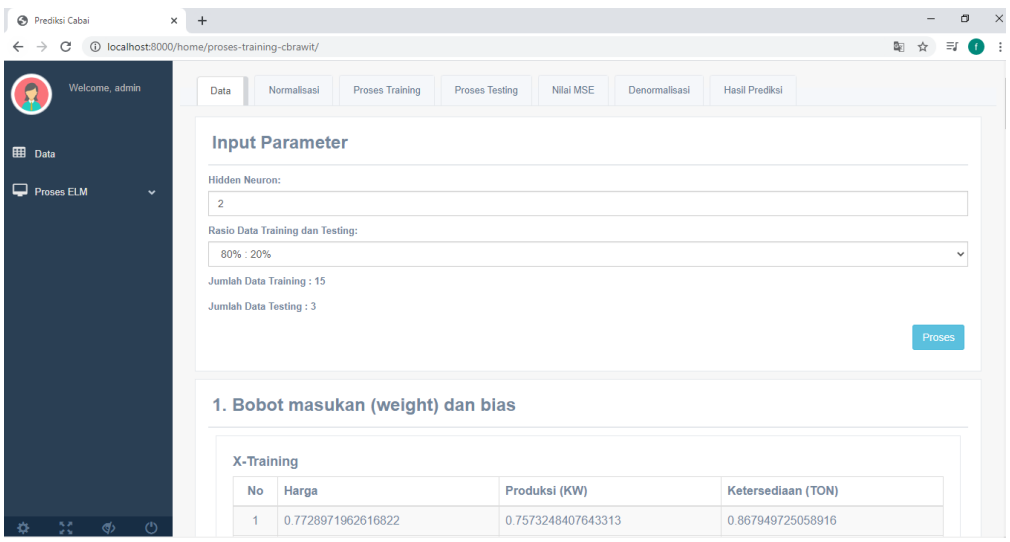

Gambar 6. 13 Halaman Proses Training

# 6.4.3. Proses *Testing*

Halaman proses *testing* digunakan untuk menampilkan tahapan proses *testing*. Sebelum melakukan proses *testing*, admin diharuskan untuk menekan tombol proses untuk menampilkan langkah-langkah perhitungan proses *testing*. Pada halaman proses *testing* ini ditampilkan perhitungan *Hinit, H-eksponensial*, dan nilai Y Prediksi. Antarmuka halaman proses *testing* dapat dilihat pada gambar 6.14.

| Prediksi Cabai<br>$\times$                                                          | $+$              |                                                           |                                    |                       |                    |               |                       |  |    |    |          | $\times$ |  |
|-------------------------------------------------------------------------------------|------------------|-----------------------------------------------------------|------------------------------------|-----------------------|--------------------|---------------|-----------------------|--|----|----|----------|----------|--|
| 1 localhost:8000/home/proses-testing-cbrawit/<br>C<br>$\rightarrow$<br>$\leftarrow$ |                  |                                                           |                                    |                       |                    |               |                       |  | Q. | Y. | $\equiv$ |          |  |
| Welcome, admin                                                                      | Data             | Normalisasi                                               | Proses Training                    | <b>Proses Testing</b> | Nilai MSE          | Denormalisasi | <b>Hasil Prediksi</b> |  |    |    |          |          |  |
| <b>EB</b> Data                                                                      | Proses           | <b>Proses Testing</b>                                     |                                    |                       |                    |               |                       |  |    |    |          |          |  |
| $\Box$ Proses ELM<br>$\ddot{\phantom{1}}$                                           |                  |                                                           |                                    |                       |                    |               |                       |  |    |    |          |          |  |
|                                                                                     |                  |                                                           | 1. Bobot Masukan (weight) dan bias |                       |                    |               |                       |  |    |    |          |          |  |
|                                                                                     | X-Testing        |                                                           |                                    |                       |                    |               |                       |  |    |    |          |          |  |
|                                                                                     |                  | Harga<br>Produksi (KW)<br>Ketersediaan (TON)<br><b>No</b> |                                    |                       |                    |               |                       |  |    |    |          |          |  |
|                                                                                     | $\overline{1}$   | 0.1                                                       |                                    |                       | 0.6067232837933475 |               | 0.7007855459544383    |  |    |    |          |          |  |
|                                                                                     | $\mathcal{P}$    |                                                           | 0.7728971962616822                 |                       | 0.6950460014154282 |               | 0.7988216810683425    |  |    |    |          |          |  |
|                                                                                     | 3                | 0.9                                                       |                                    |                       | 0.6259731068648267 |               | 0.7221523959151611    |  |    |    |          |          |  |
|                                                                                     | <b>Y-Testing</b> |                                                           |                                    |                       |                    |               |                       |  |    |    |          |          |  |
|                                                                                     | <b>No</b>        | Permintaan (TON)                                          |                                    |                       |                    |               |                       |  |    |    |          |          |  |
| 55<br>$\binom{1}{2}$<br>$\langle \langle \cdot \rangle$<br>煮                        | 1                |                                                           | 0.7558336669068298                 |                       |                    |               |                       |  |    |    |          |          |  |

Gambar 6. 14 Halaman Proses Testing

### 6.4.4. Evaluasi Nilai MSE

Halaman nilai MSE digunakan untuk menampilkan nilai evaluasi error (*Mean Square Error*) yang dihasilkan dalam metode *extreme learning machine*. Antarmuka halaman nilai MSE dapat dilihat pada gambar 6.15.

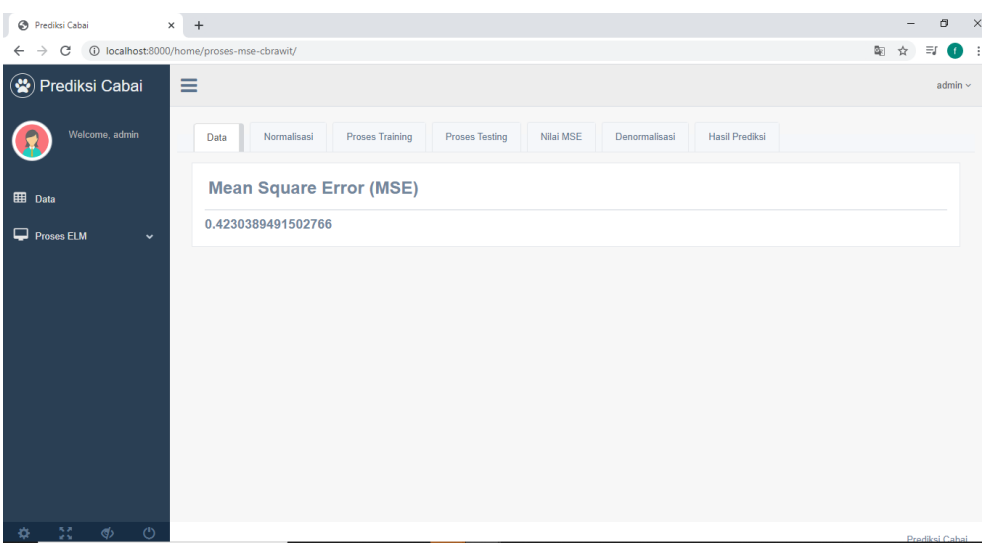

Gambar 6. 15 Halaman Nilai MSE

# 6.4.5. Denormalisasi

Halaman denormalisasi digunakan untuk menampilkan hasil data yang telah di denormalisasi, karena sebelumnya data yang digunakan dalam perhitungan adalah data normalisasi. Antarmuka halaman denormalisasi dapat dilihat pada gambar 6.16.

| Prediksi Cabai                                  | $+$<br>$\times$                                       |                                                                      |                                        | $\mathbb{R}^n$<br>o          |  |
|-------------------------------------------------|-------------------------------------------------------|----------------------------------------------------------------------|----------------------------------------|------------------------------|--|
| C<br>$\leftarrow$<br>$\rightarrow$              | (i) localhost:8000/home/proses-denormalisasi-cbrawit/ |                                                                      |                                        | 配 ☆<br>$\equiv$<br>$\bullet$ |  |
| $\circledast$<br>Prediksi Cabai                 | Ξ                                                     |                                                                      |                                        | admin $\sim$                 |  |
| Welcome, admin                                  | Data                                                  | Proses Training<br>Normalisasi<br><b>Proses Testing</b><br>Nilai MSE | Denormalisasi<br><b>Hasil Prediksi</b> |                              |  |
| E Data                                          |                                                       | <b>Denormalisasi Data</b>                                            |                                        |                              |  |
| Proses ELM                                      | <b>No</b><br>$\checkmark$                             | Denormalisasi                                                        | <b>Hasil Nyata</b>                     |                              |  |
|                                                 | 1                                                     | 26.326427376866526                                                   | 31.095223500000003                     |                              |  |
|                                                 | $\overline{2}$                                        | 26.28233619954555                                                    | 32.13173095                            |                              |  |
|                                                 | $\overline{3}$                                        | 26.27035524401902                                                    | 29.2106645                             |                              |  |
|                                                 |                                                       |                                                                      |                                        |                              |  |
|                                                 |                                                       |                                                                      |                                        |                              |  |
|                                                 |                                                       |                                                                      |                                        |                              |  |
|                                                 |                                                       |                                                                      |                                        |                              |  |
|                                                 |                                                       |                                                                      |                                        |                              |  |
|                                                 |                                                       |                                                                      |                                        |                              |  |
| $\mathbb{R}^{n+1}_+$<br>$\phi$<br>$\circ$<br>÷. |                                                       |                                                                      |                                        | <b>Dradikel Cohol</b>        |  |

Gambar 6. 16 Halaman Denormalisasi

### 6.4.6. Hasil Prediksi

Halaman prediksi digunakan untuk melakukan prediksi permintaan cabai rawit dan cabai merah, dengan cara menginputkan variabel fitur harga, produksi, dan permintaan kemudian akan ditampilkan hasil prediksi permintaan kebutuhan cabai di Kota Batu. Antarmuka halaman prediksi dapat dilihat pada gambar 6.17.

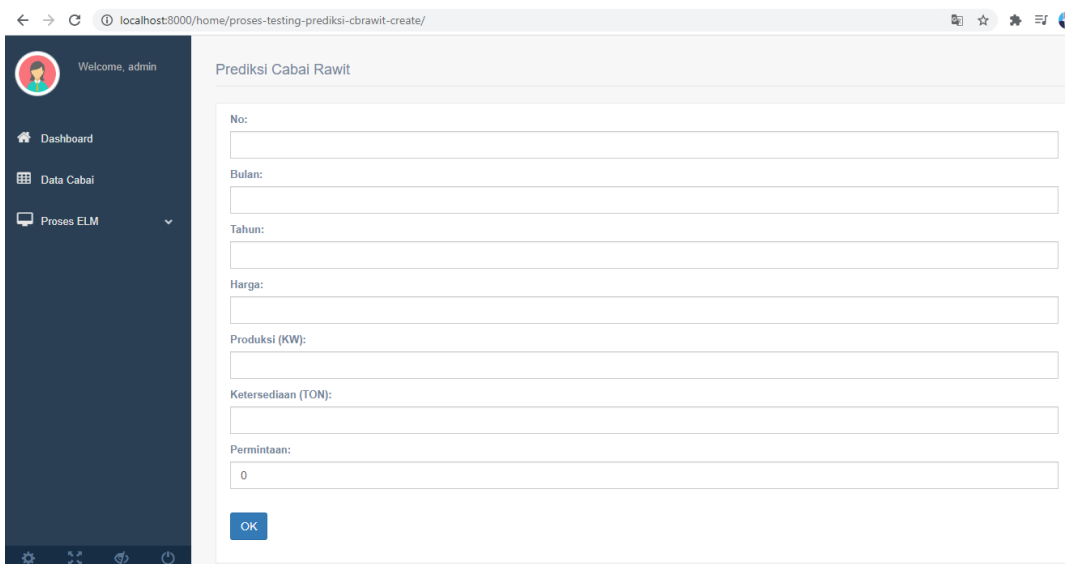

Gambar 6. 17 Halaman Hasil Prediksi

### **6.5. Menu Grafik**

Halaman grafik digunakan untuk menampilkan grafik hasil prediksi dan grafik data aktual. Antarmuka halaman grafik dapat dilihat pada gambar 6.18.

<span id="page-31-0"></span>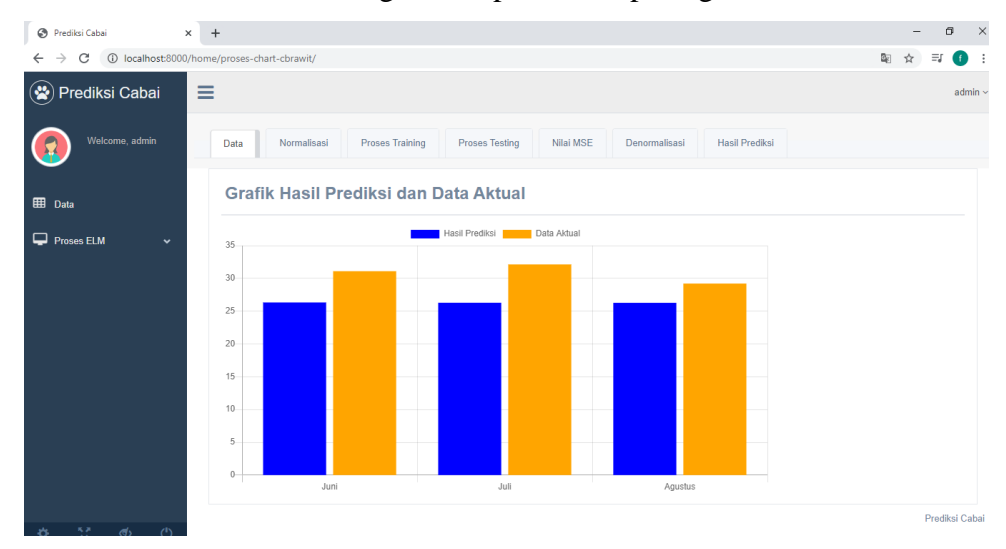

Gambar 6. 18 Halaman Grafik

## **6.6. Menu Data User**

## 6.6.1. List Data User

<span id="page-32-0"></span>Halaman list data user digunakan untuk menampilkan keseluruhan data user yang terdaftar pada sistem. Antarmuka halaman list data user dapat dilihat pada gambar 6.19.

| Prediksi Cabai                                                         | $+$<br>$\times$ |                |                             |  |                        |                     |    |               |              |                 |   |           | Θ            | $\times$ |
|------------------------------------------------------------------------|-----------------|----------------|-----------------------------|--|------------------------|---------------------|----|---------------|--------------|-----------------|---|-----------|--------------|----------|
| 1 localhost:8000/home/data-user/<br>$\leftarrow$<br>$\rightarrow$<br>C |                 |                |                             |  |                        |                     |    |               |              |                 | 配 | ☆         | O            |          |
| $\circledast$<br>Prediksi Cabai                                        | Ξ               |                |                             |  |                        |                     |    |               |              |                 |   |           | admin $\sim$ |          |
| Welcome, admin                                                         |                 | Data User      |                             |  |                        |                     |    |               |              |                 |   |           |              |          |
|                                                                        |                 | Show<br>10     | $\vee$ entries              |  | Copy                   | <b>CSV</b><br>Print |    |               |              |                 |   |           |              |          |
| <b>A</b> Dashboard                                                     |                 |                |                             |  |                        |                     |    |               | Search:      |                 |   |           |              |          |
| <b>EE</b> Data Cabai                                                   |                 | No Ji Nama     | 圹                           |  | Uî.<br><b>Username</b> | Email               | Jî | <b>Status</b> | $\mathbf{I}$ | <b>Tambah</b>   |   | <b>JT</b> |              |          |
| Proses ELM<br>$\checkmark$                                             |                 | 1              | admin                       |  | admin                  | admin@gmail.com     |    | Admin         |              | Hapus<br>Edit   |   |           |              |          |
|                                                                        |                 | $\overline{2}$ | coba                        |  | cobaaja                | coba@gmail.com      |    | Pegawai       |              | Edit<br>Hapus   |   |           |              |          |
|                                                                        |                 |                | Showing 1 to 2 of 2 entries |  |                        |                     |    |               |              | Previous I Next |   |           |              |          |
|                                                                        |                 |                |                             |  |                        |                     |    |               |              |                 |   |           |              |          |
|                                                                        |                 |                |                             |  |                        |                     |    |               |              |                 |   |           |              |          |
|                                                                        |                 |                |                             |  |                        |                     |    |               |              |                 |   |           |              |          |
|                                                                        |                 |                |                             |  |                        |                     |    |               |              |                 |   |           |              |          |
|                                                                        |                 |                |                             |  |                        |                     |    |               |              |                 |   |           |              |          |
| <b>BA ALL AN</b><br><b>State</b>                                       |                 |                |                             |  |                        |                     |    |               |              |                 |   |           |              |          |

Gambar 6. 19 Halaman List Data User

# 6.6.2. Tambah Data User

Halaman tambah data user digunakan untuk menambahkan pengguna baru pada sistem, baik user sebagai admin maupun user sebagai pegawai. Antarmuka halaman tambah data user dapat dilihat pada gambar 6.20.

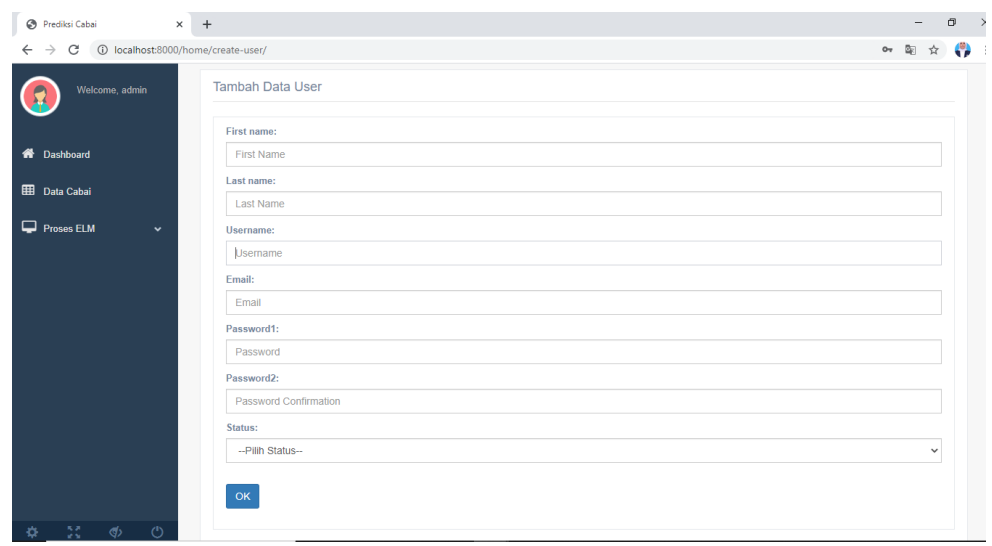

Gambar 6. 20 Halaman Tambah Data User

# 6.6.3. Edit Data User

Halaman edit data user digunakan untuk merubah data pengguna yang telah dimasukkan pada sistem. Antarmuka halaman edit data user dapat dilihat pada gambar 6.21.

| Prediksi Cabai                                                             | $\times$ +                         | -           | $\sigma$       | $\mathbb{R}^n$ |
|----------------------------------------------------------------------------|------------------------------------|-------------|----------------|----------------|
| $\leftarrow$ $\rightarrow$ $\text{C}$ (i) localhost:8000/home/edit-user/4/ |                                    | 配 ☆         | ; ⊕            |                |
| Prediksi Cabai                                                             | $\equiv$                           |             | $admin$ $\sim$ |                |
| Welcome, admin                                                             | <b>Ubah Data User</b>              |             |                |                |
| <b>A</b> Dashboard                                                         | First name:<br>admin<br>Last name: |             |                |                |
| <b>EE</b> Data Cabai                                                       | satu                               |             |                |                |
| $\Box$ Proses ELM<br>$\checkmark$                                          | Username:<br>admin                 |             |                |                |
|                                                                            | Email:<br>admin@gmail.com          |             |                |                |
|                                                                            | Password1:<br>Password             |             |                |                |
|                                                                            | Password2:                         |             |                |                |
|                                                                            | Password Confirmation              |             |                |                |
|                                                                            | Status:<br>PEGAWAI                 | $\check{ }$ |                |                |
| $\phi = 55$ $\phi$<br>$\circ$                                              | OK                                 |             |                |                |

Gambar 6. 21 Halaman Edit Data User

# 6.6.4. Hapus Data User

Halaman hapus data user digunakan untuk menghapus data pengguna yang telah dimasukkan pada sistem. Antarmuka halaman hapus data user dapat dilihat pada gambar 6.22.

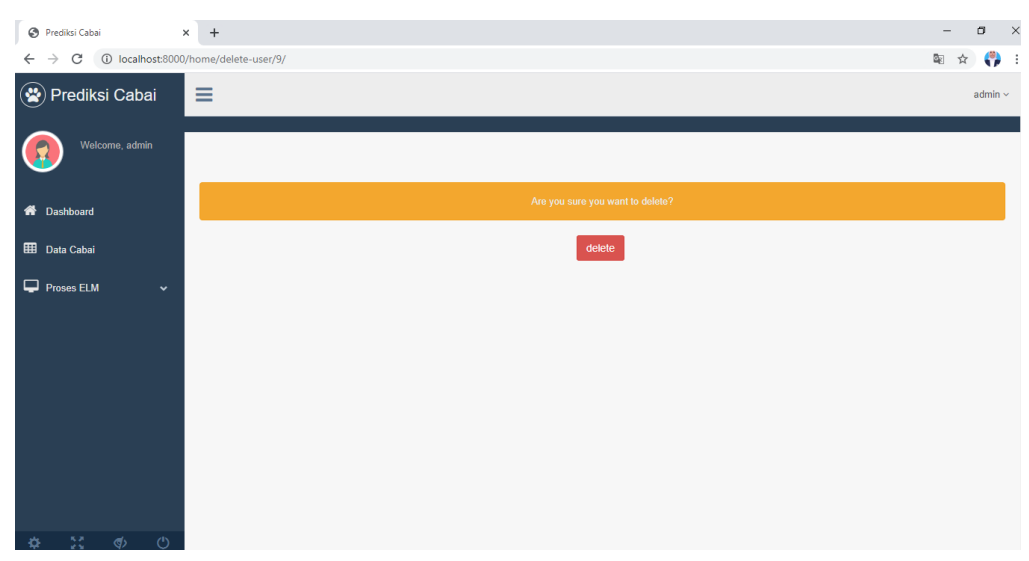

Gambar 6. 22 Halaman Hapus Data User